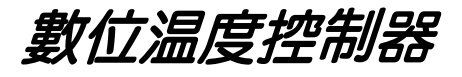

FE400/700/800/900

*FE250/251/300*

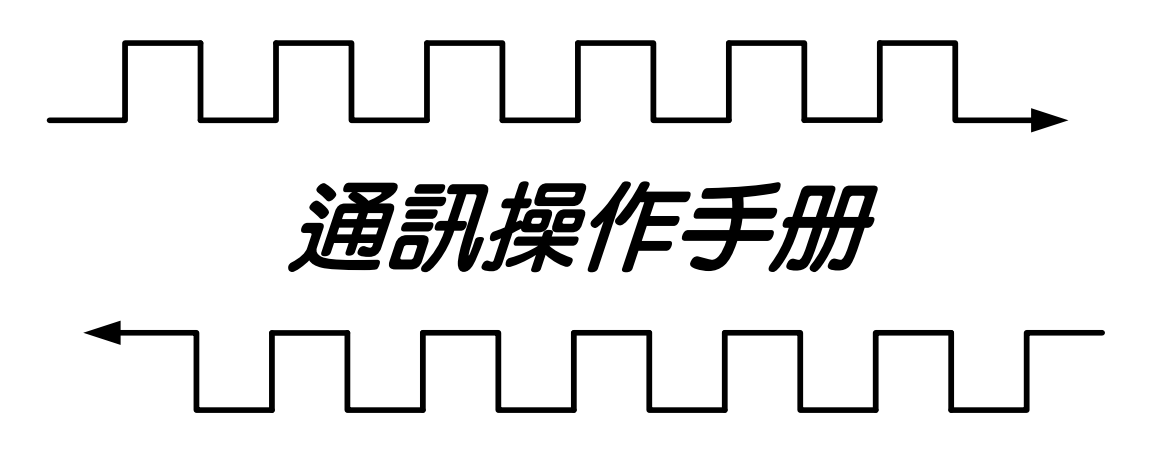

*Ver 1.3*

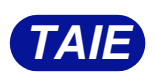

台 灣 儀 控 股 份 有 限 公 司 TAIWAN INSTRUMENT & CONTROL CO., LTD

## 目錄

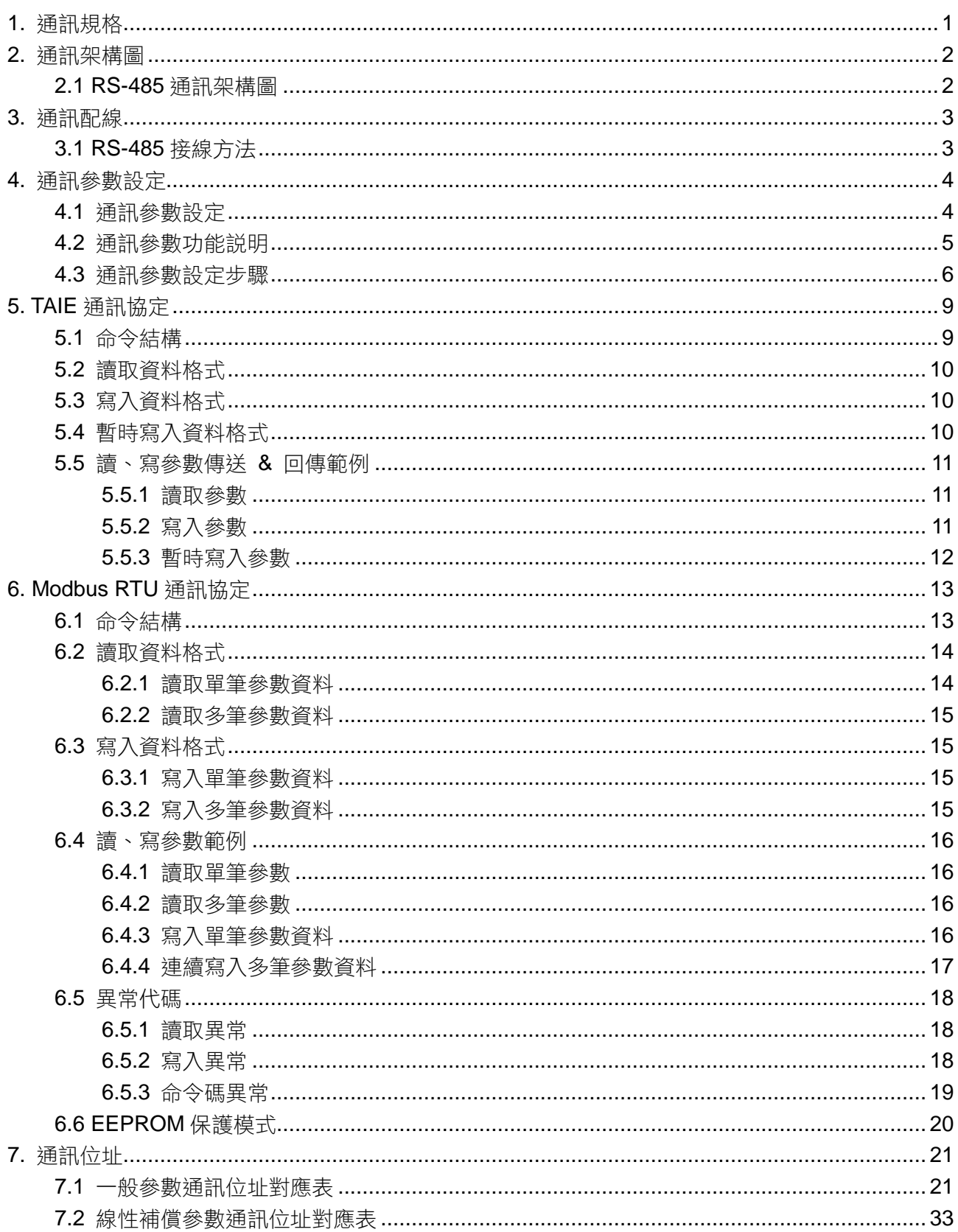

# <span id="page-2-0"></span>**1.** 通訊規格

## **TAIE** 通訊

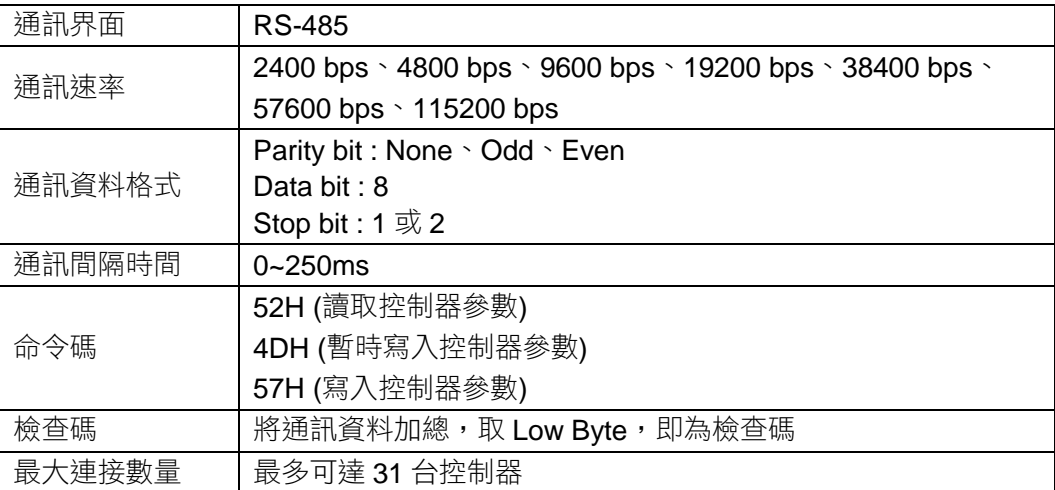

## **MODBUS RTU** 通訊

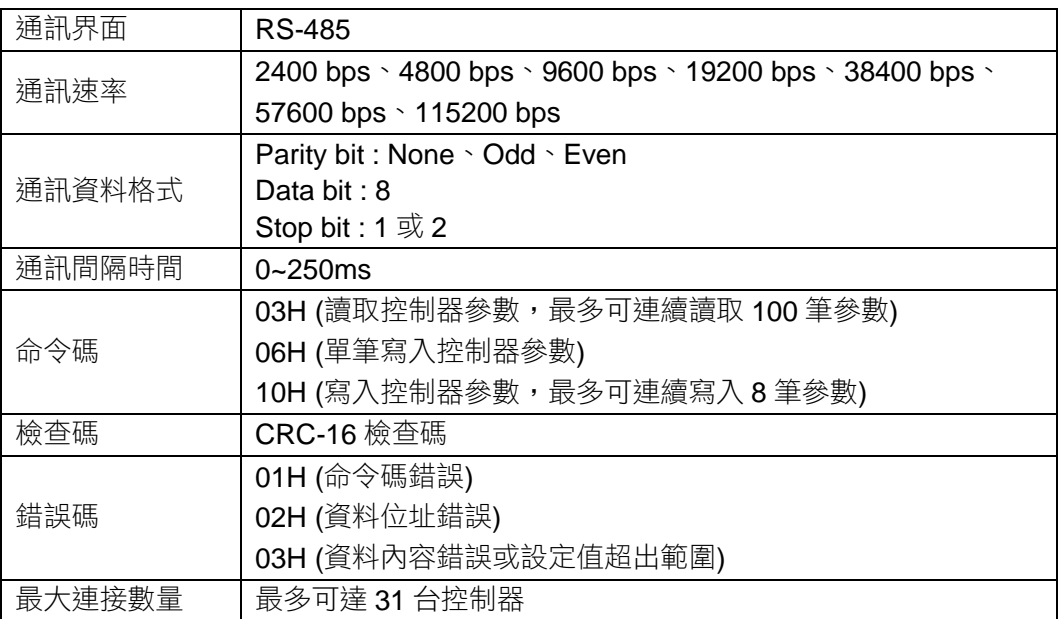

## <span id="page-3-0"></span>**2.** 通訊架構圖

### <span id="page-3-1"></span>**2.1 RS-485** 通訊架構圖

RS-485 通訊介面最高連結數量為 31 台控制器 PC 連結控制器的 Cable 距離長度請勿超過 1200 公尺

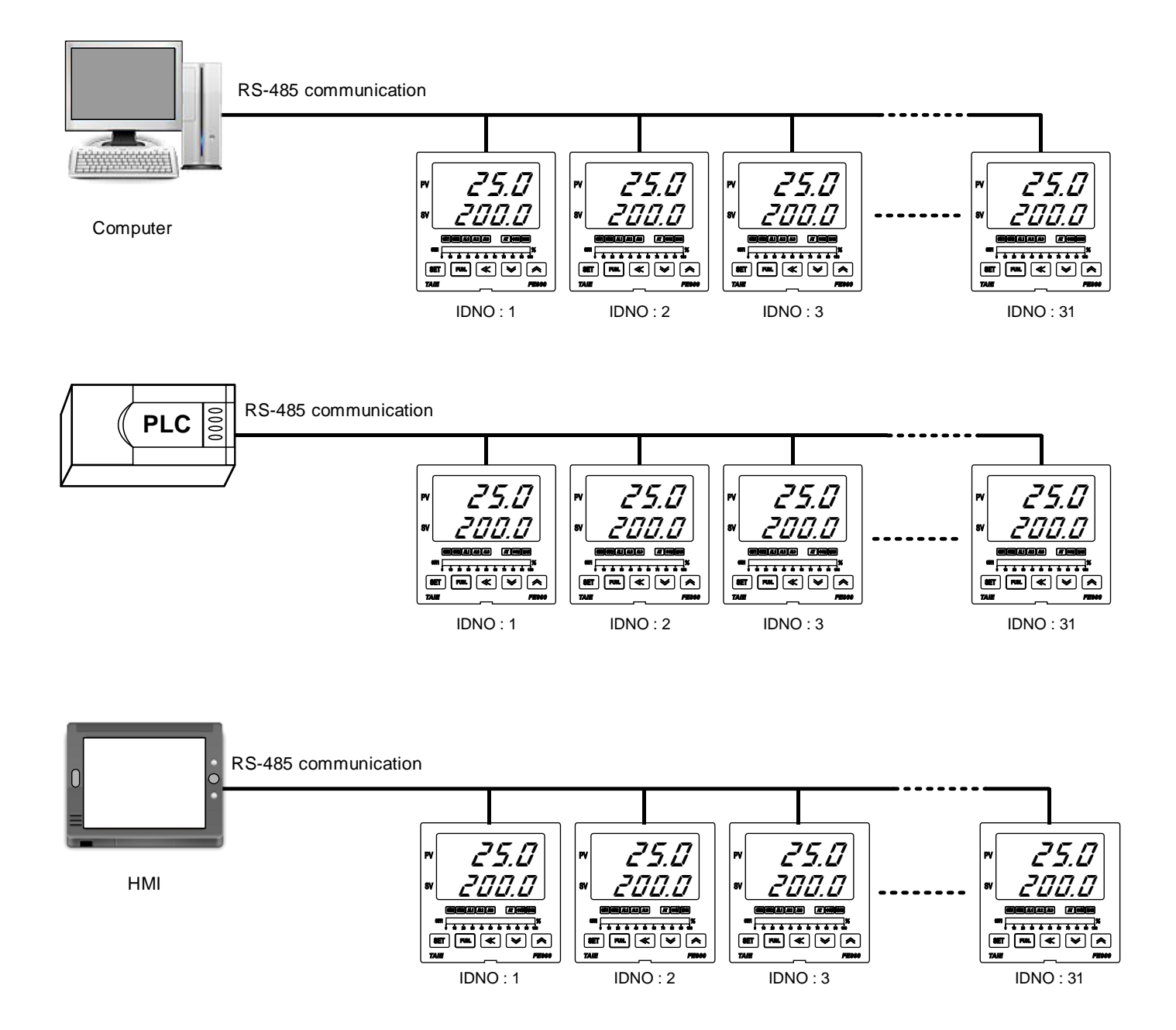

# <span id="page-4-0"></span>**3.** 通訊配線

### <span id="page-4-1"></span>**3.1 RS-485** 接線方法

使用 KA301 Converter 連接控制器

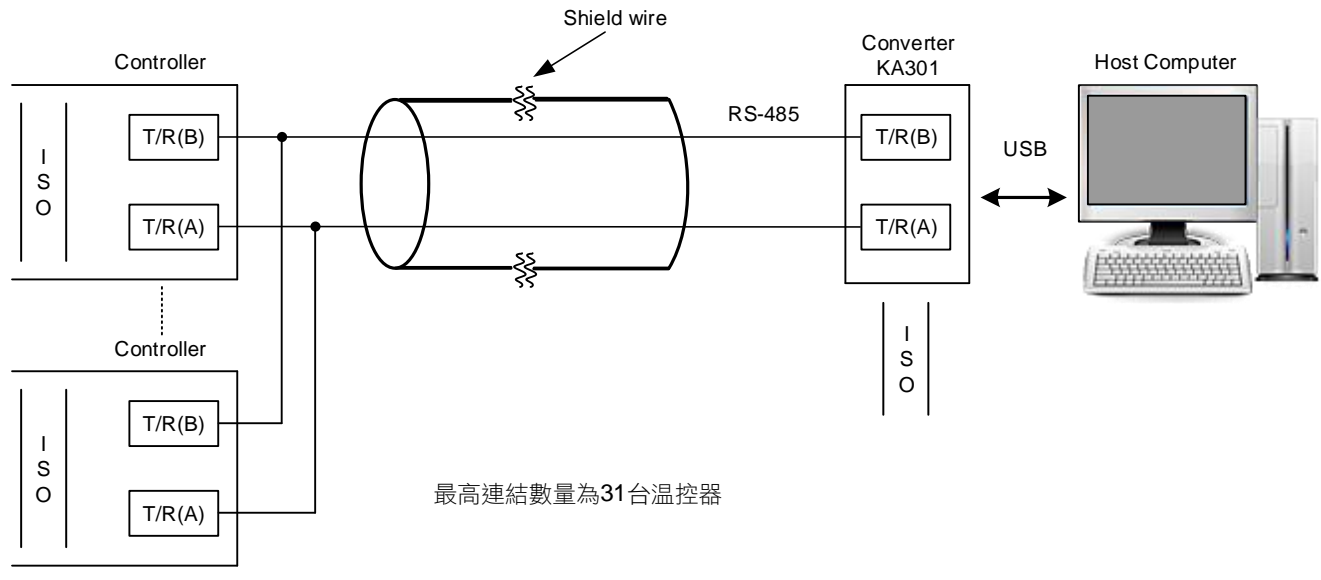

※ converter 至控制器的 cable 線長度請勿超過 1200 公尺

使用 IC485SN Converter 連接控制器

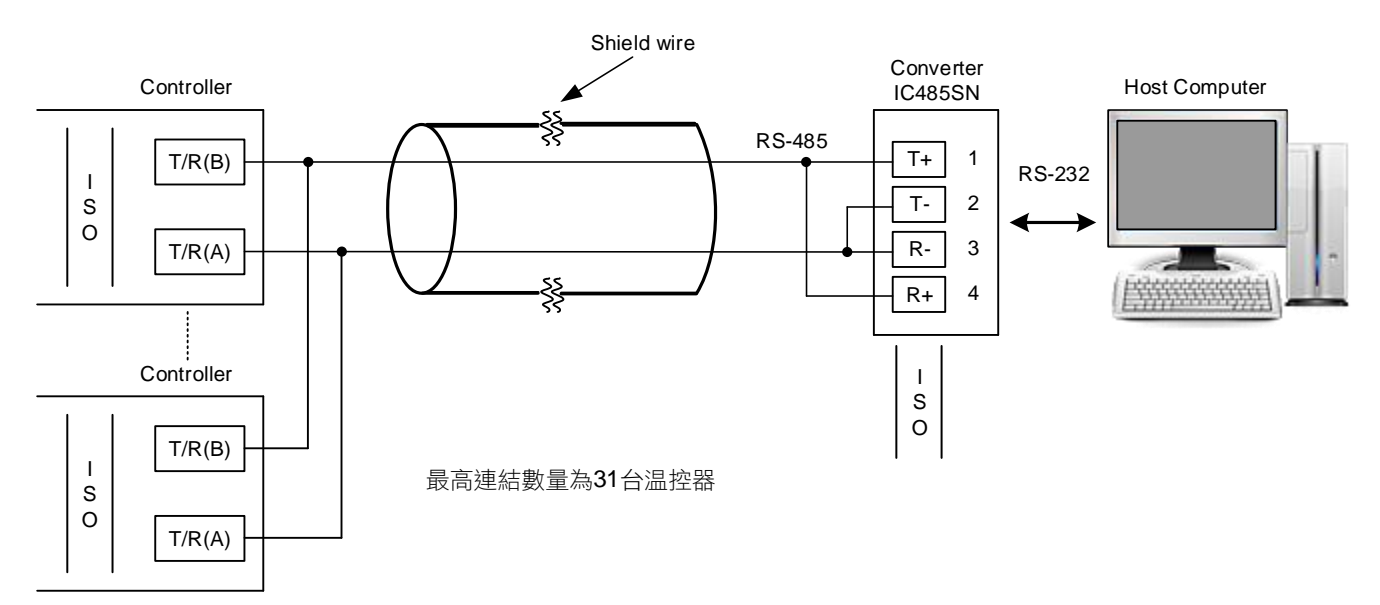

※ converter 至控制器的 cable 線長度請勿超過 1200 公尺

## <span id="page-5-0"></span>**4.** 通訊參數設定

### <span id="page-5-1"></span>**4.1** 通訊參數設定

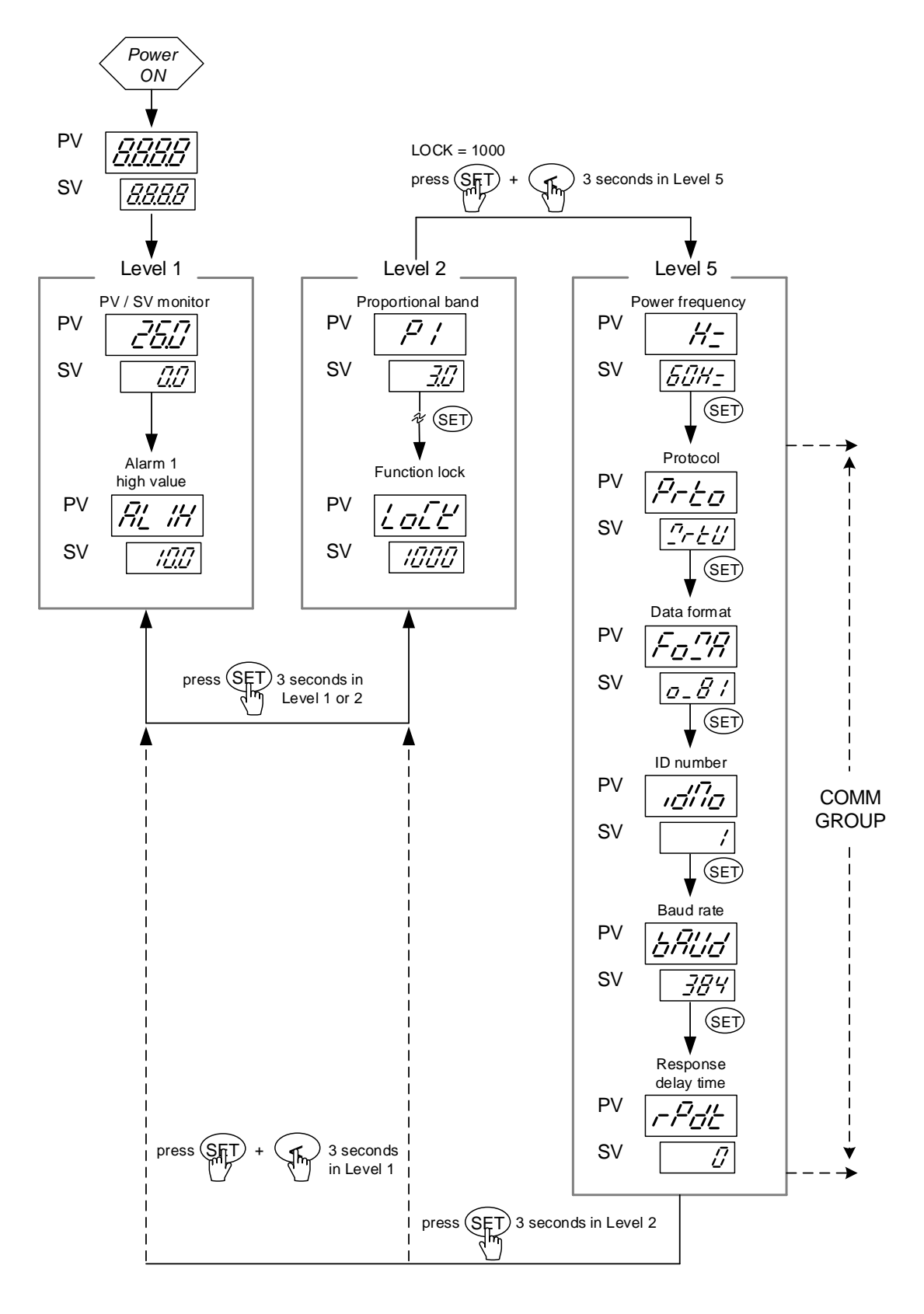

## <span id="page-6-0"></span>**4.2** 通訊參數功能說明

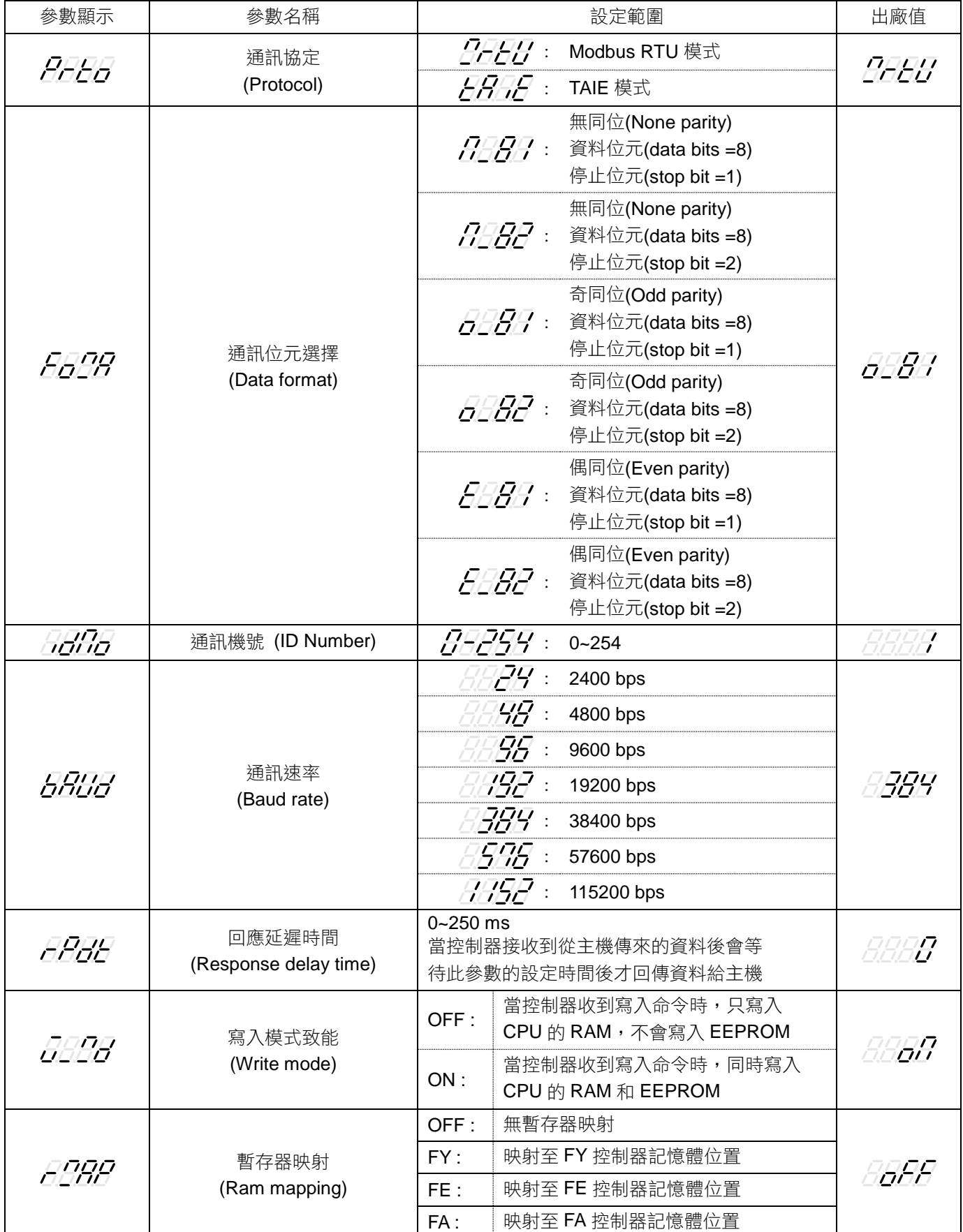

### <span id="page-7-0"></span>**4.3** 通訊參數設定步驟

1. 電源開啟,初始化完成

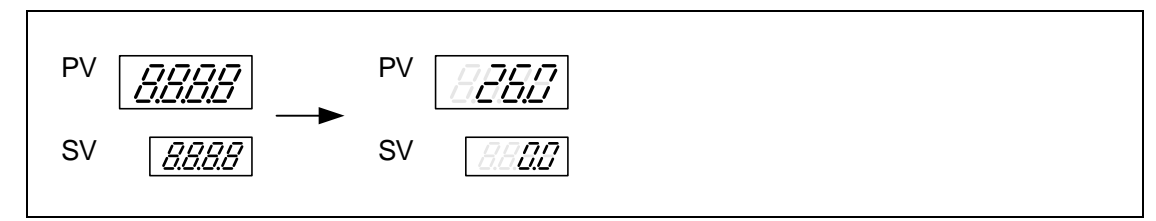

2. 從 Level 1 進入 Level 2, 按 SET 鍵 3 秒進入 Level 2

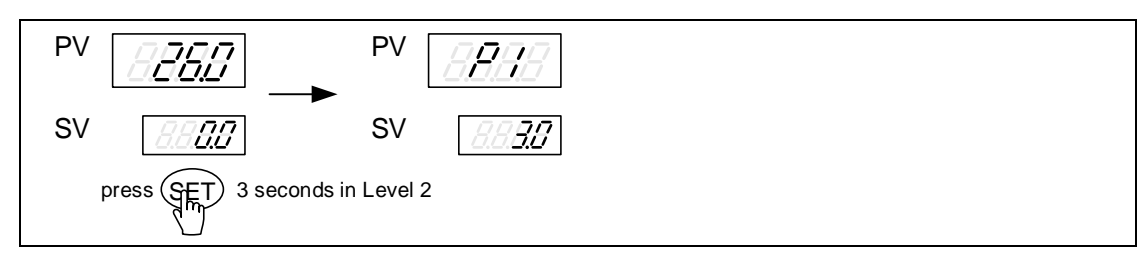

3. 進入 Level 2 之後, 按 SET 鍵直到 PV 位置顯示 2002

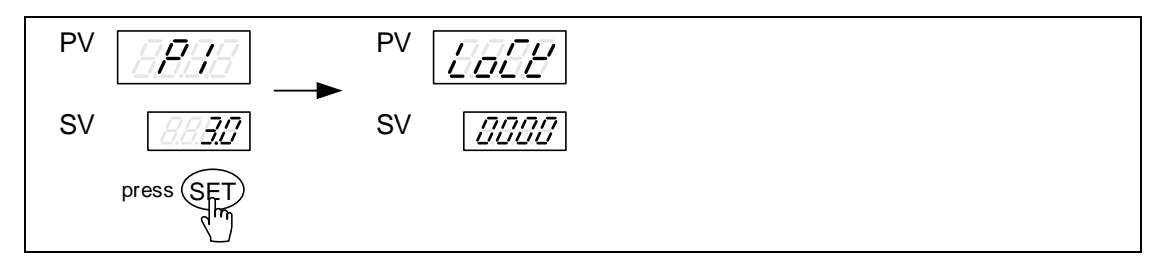

4. LOCK 設 1000, 完成按下 SET 鍵 + < 鍵 3 秒進入 Level 5

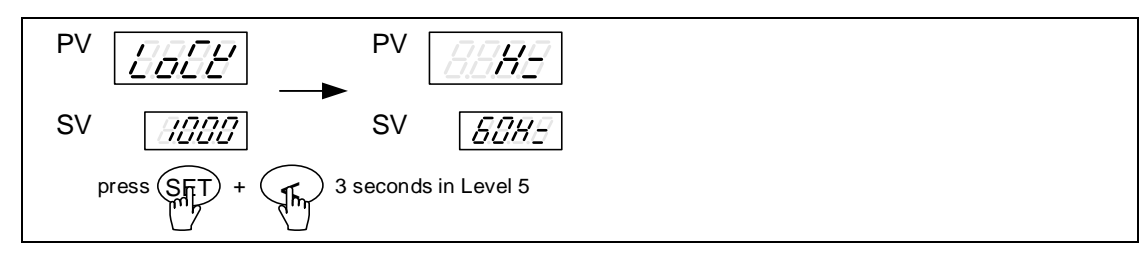

5. 進入 Level 5 之後,按 SET 鍵直到 PV 位置顯示 Ar

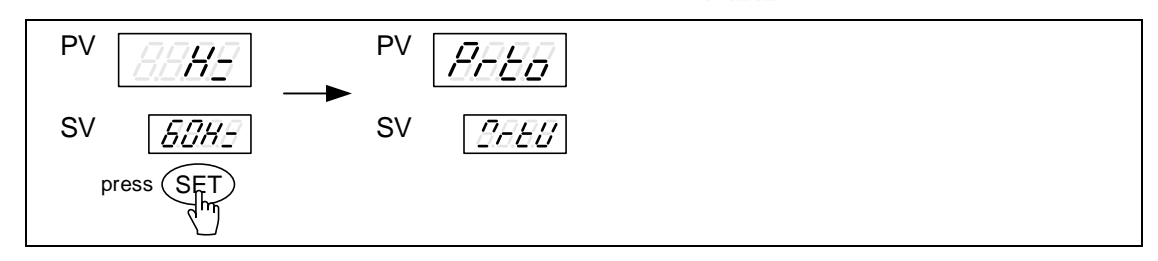

6. 按<鍵進入設定,按上、下鍵選擇通訊協定,完成按下 SET 鍵寫入設定

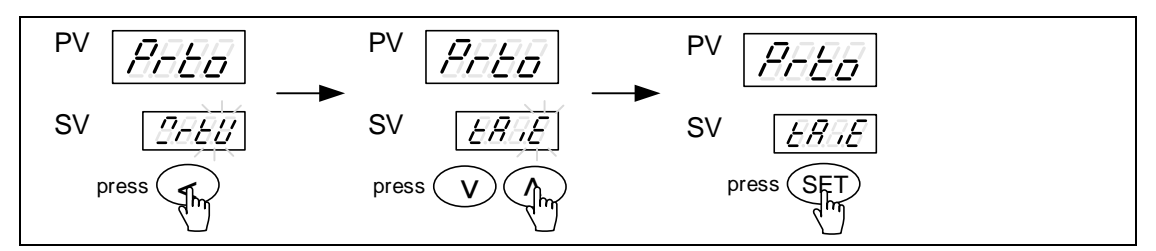

7. 按 SET 鍵 PV 位置顯示  $F_G$ 

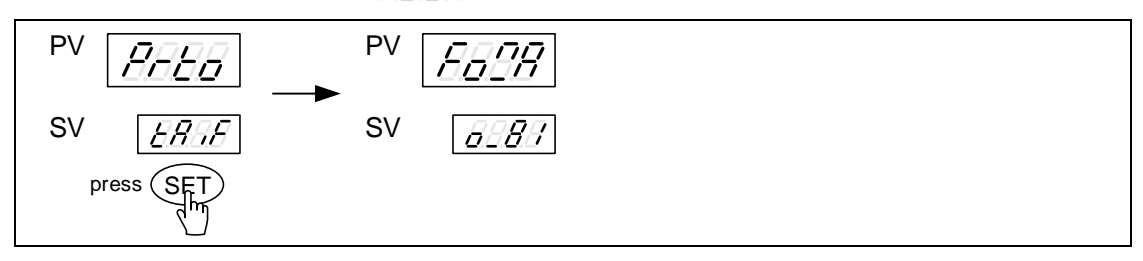

8. 按<鍵進入設定,按上、下鍵選擇資料格式,完成按下 SET 鍵寫入設定

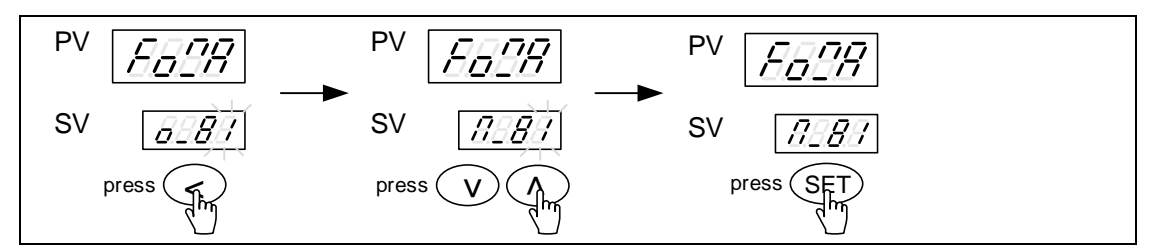

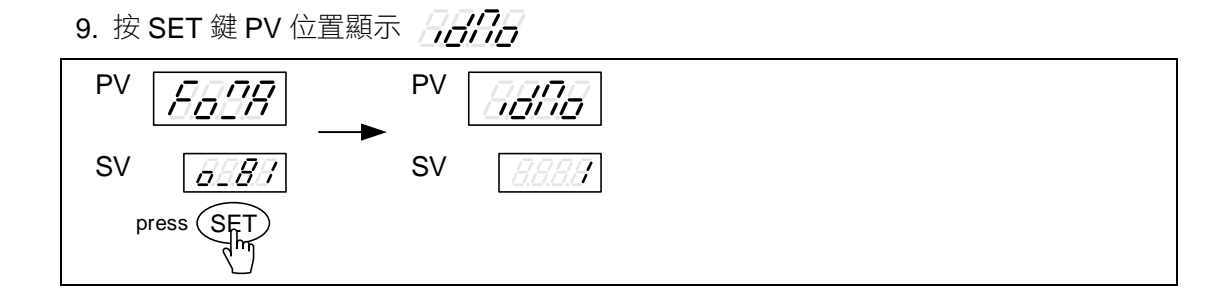

10. 按<鍵進入設定,按上、下鍵選擇通訊機號,完成按下 SET 鍵寫入設定

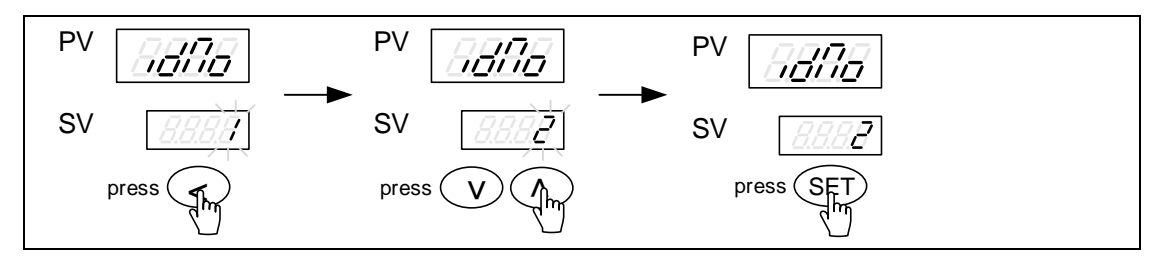

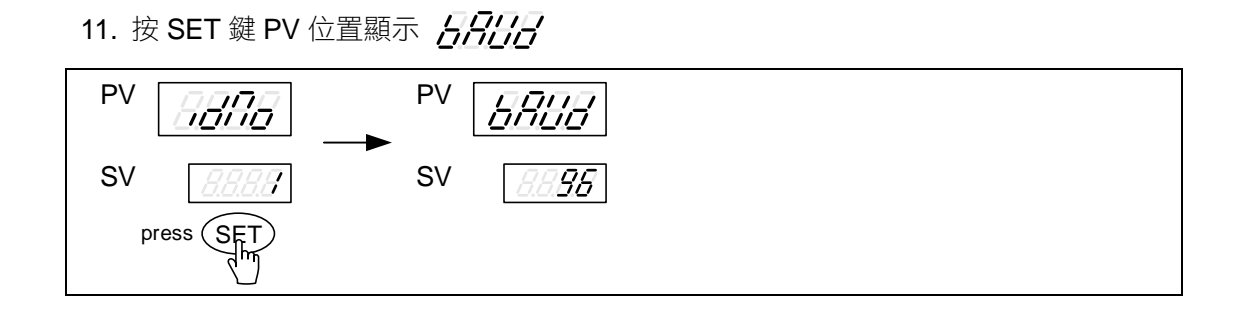

12. 按<鍵進入設定,按上、下鍵選擇通訊速率,完成按下 SET 鍵寫入設定

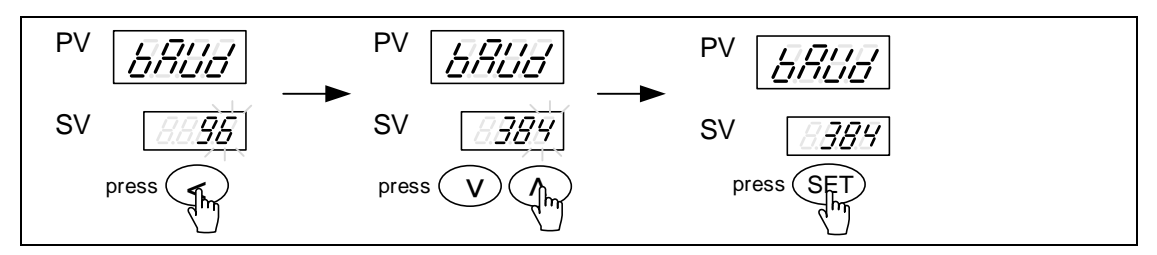

## <span id="page-10-0"></span>**5. TAIE** 通訊協定

### <span id="page-10-1"></span>**5.1** 命令結構

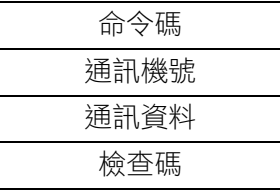

命令碼

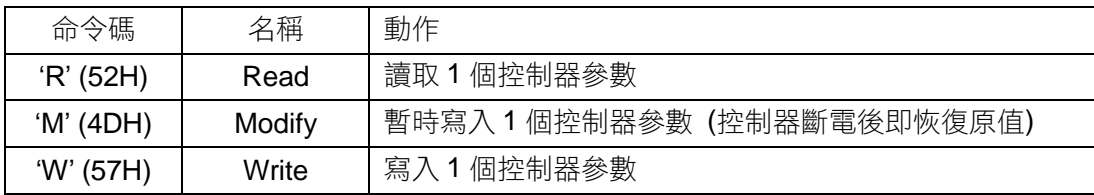

檢查碼

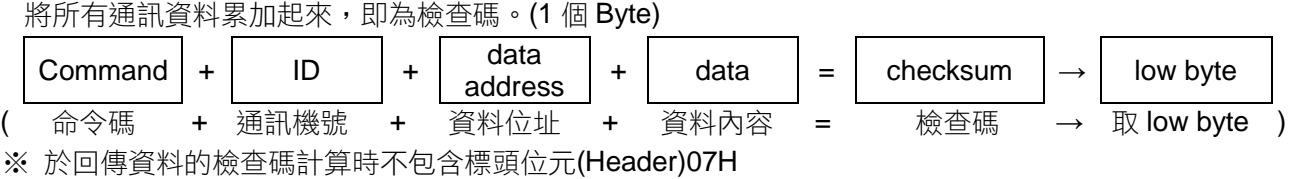

EX (1) : 讀取控制器的 SV 值

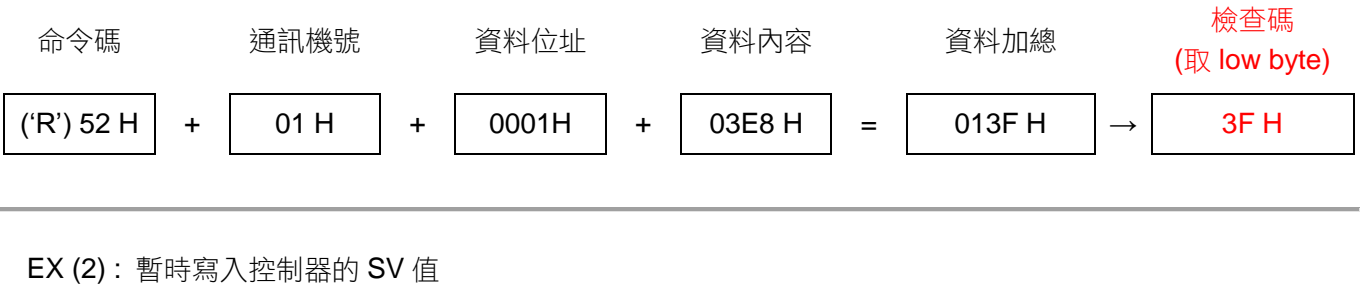

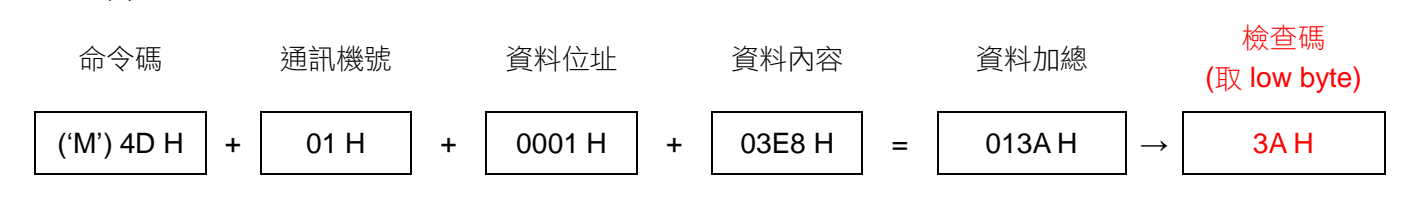

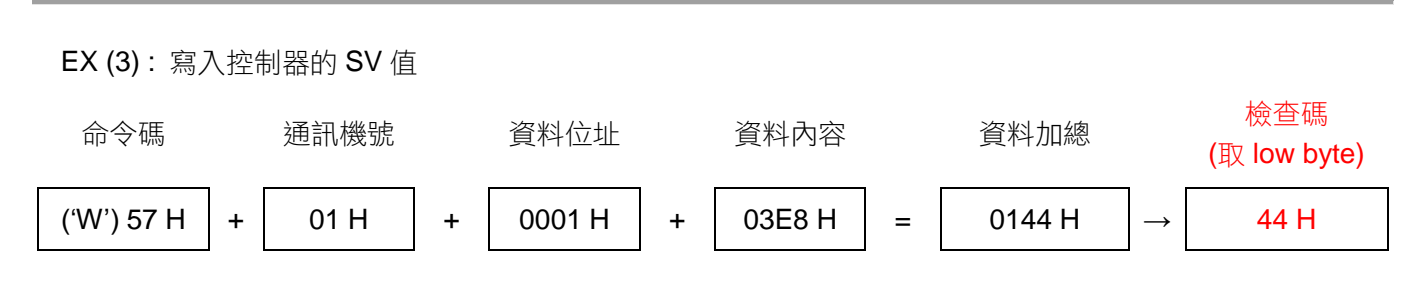

### <span id="page-11-0"></span>**5.2** 讀取資料格式

Master 送出資料:

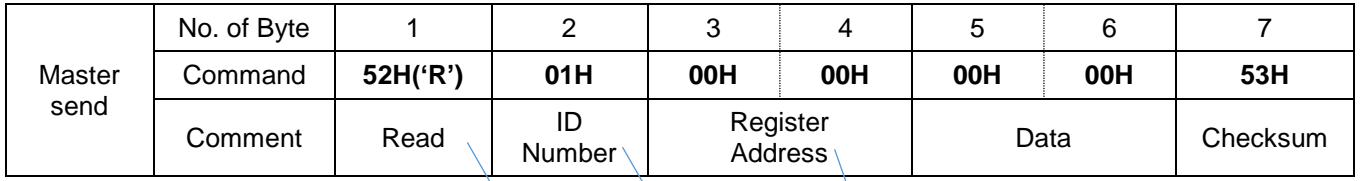

Controller 回傳資料:

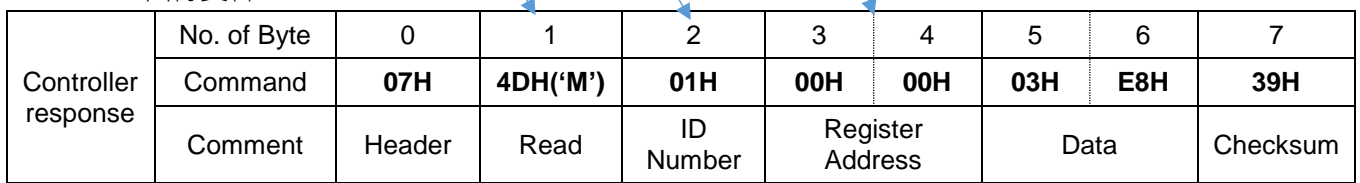

## <span id="page-11-1"></span>**5.3** 寫入資料格式

Master 送出資料:

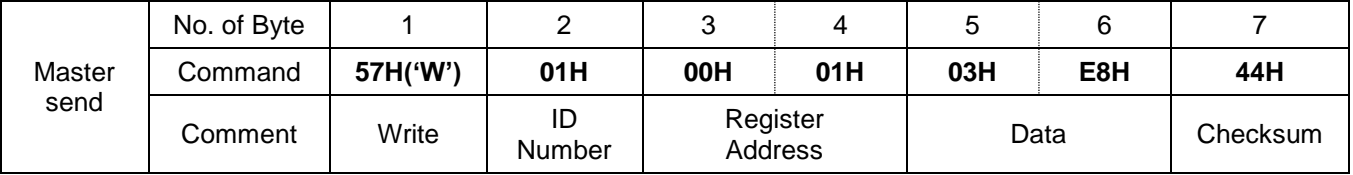

Controller 回傳資料:

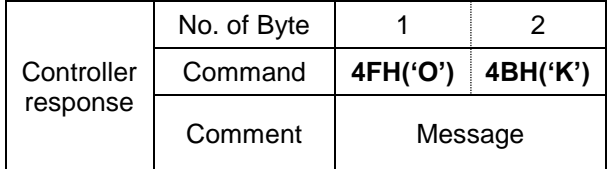

## <span id="page-11-2"></span>**5.4** 暫時寫入資料格式

Master 送出資料:

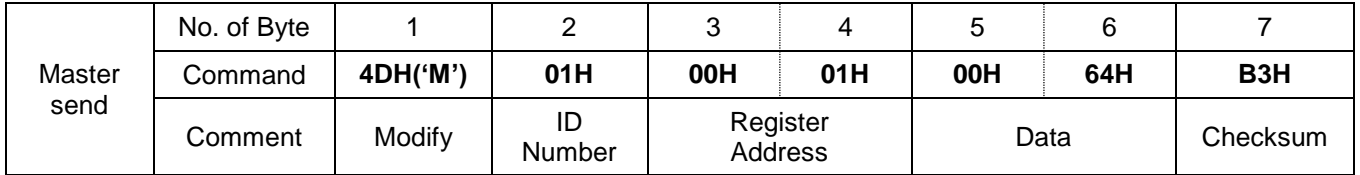

Controller 回傳資料:

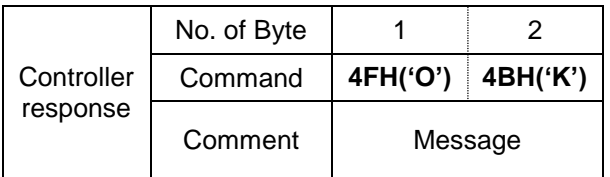

## <span id="page-12-0"></span>**5.5** 讀、寫參數傳送 **&** 回傳範例

<span id="page-12-1"></span>5.5.1 讀取參數

(1) 讀取參數 P1, 假設 P1 =10.0

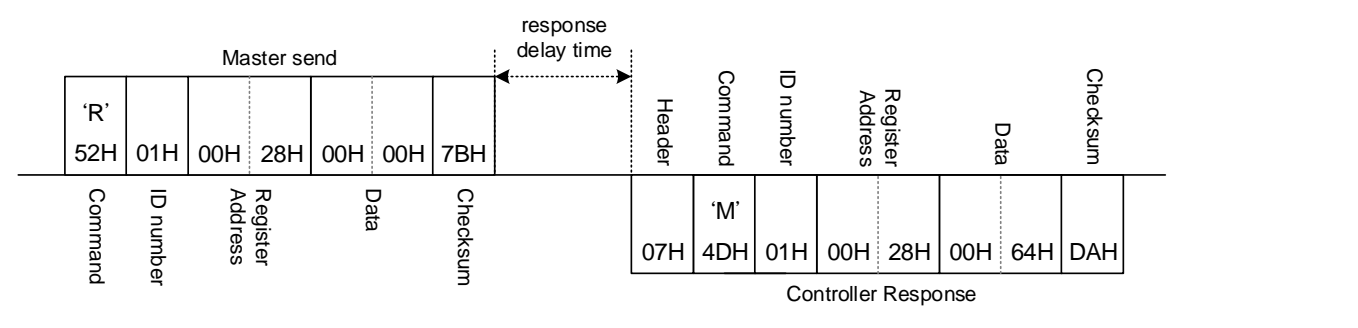

#### (2) 讀取參數 AL1H, 假設 AL1H =1234

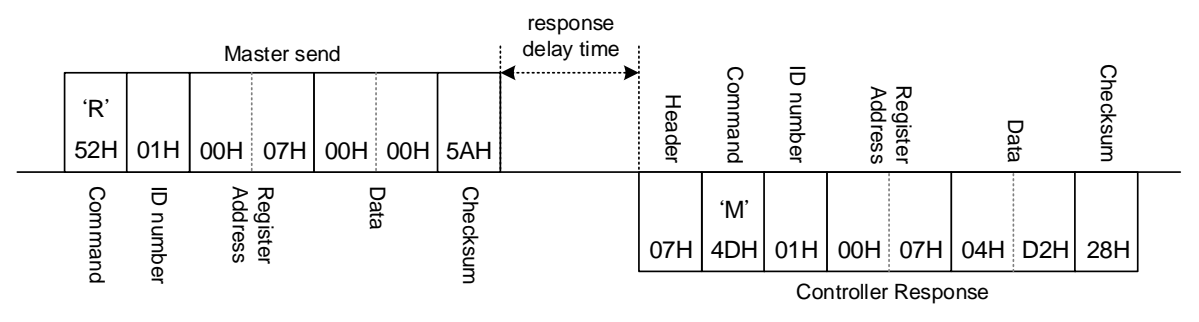

#### <span id="page-12-2"></span>5.5.2 寫入參數

(1) 寫入參數 AT =ON

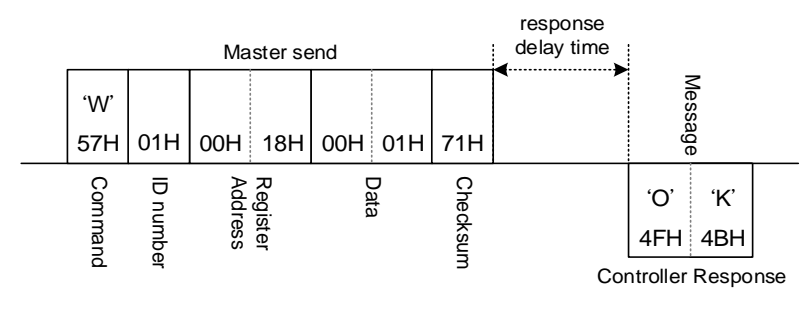

(2) 寫入參數 CYT1 =10

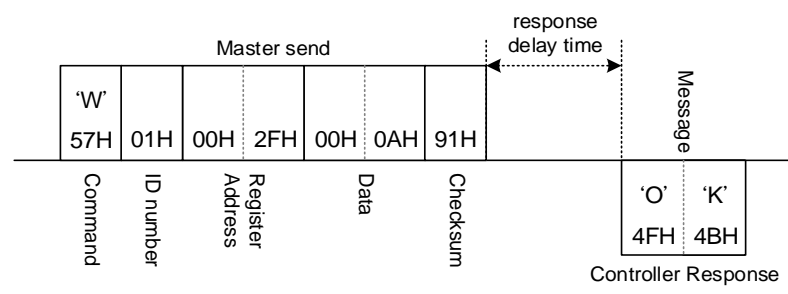

#### <span id="page-13-0"></span>5.5.3 暫時寫入參數

(1) 暫時寫入參數 SV =500

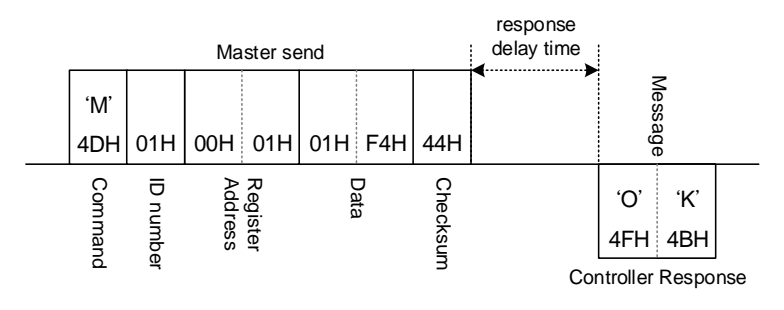

(2) 暫時寫入參數 R\_S =RUN

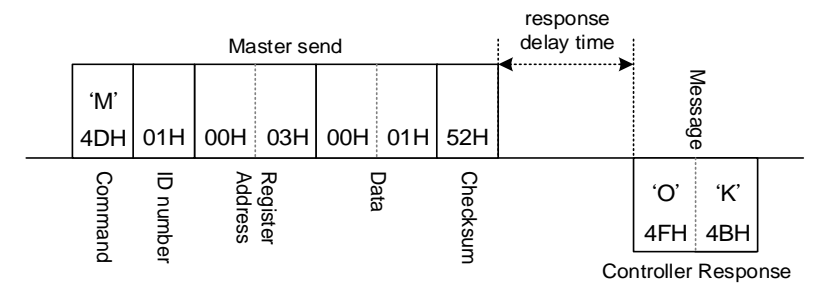

# <span id="page-14-0"></span>**6. Modbus RTU** 通訊協定

### <span id="page-14-1"></span>**6.1** 命令結構

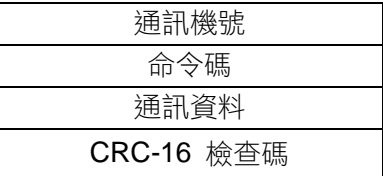

#### 通訊機號:

控制器的通訊機號,設定範圍 0~254

命令碼:

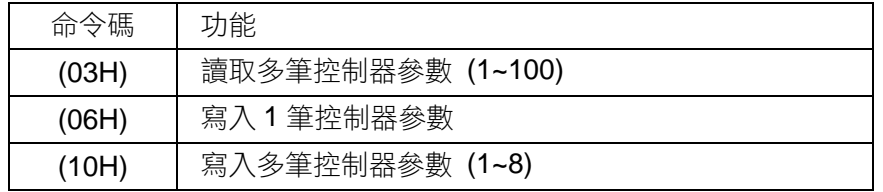

CRC-16 檢查碼:

CRC-16 一多項式與 n 個 Byte 數的生成步驟如下:

step  $1:$  CRC = FFFF(Hex) 2 Byte

step 2 : 將 CRC 與 n(從 n=1 開始)筆資料(Byte)做 XOR 運算, 並將結果存回 CRC step 3 : 若 CRC 的位元 0 為 1  $\rightarrow$  CRC = CRC >> 1;  $CRC^{\wedge} = 0XA001;$ 

否則

 $\rightarrow$  CRC = CRC >> 1;

step 4 : 重複 step 3, 做 8 次

step 5 : 重複 step 2~4 直到處理完最後一筆

step 6 : 將 CRC 的 L/H (Byte)對調, get CRC

#### 範例(1)讀取 SV:

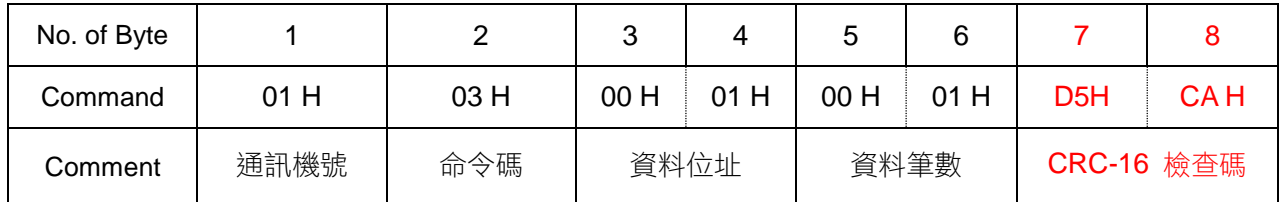

範例(2)寫入 SV =1000:

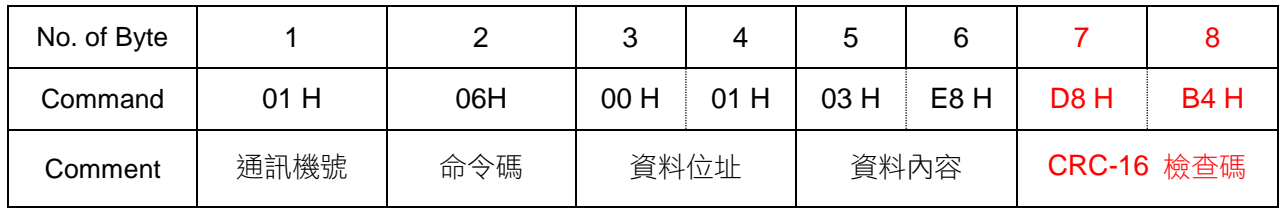

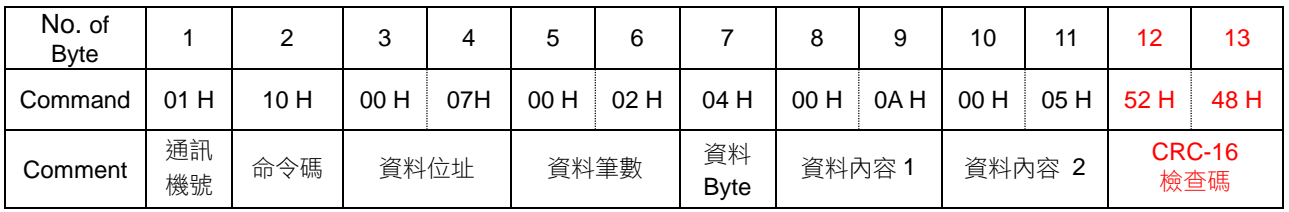

#### 範例(3)寫入 AL1H =10, AL1L =5:

CRC-16 計算範例可參考:<http://www.lammertbies.nl/comm/info/crc-calculation.html>

## On-line CRC calculation and free library

- . Introduction on CRC calculations
- . Free CRC calculation routines for download
- . CRC calculation support forum New

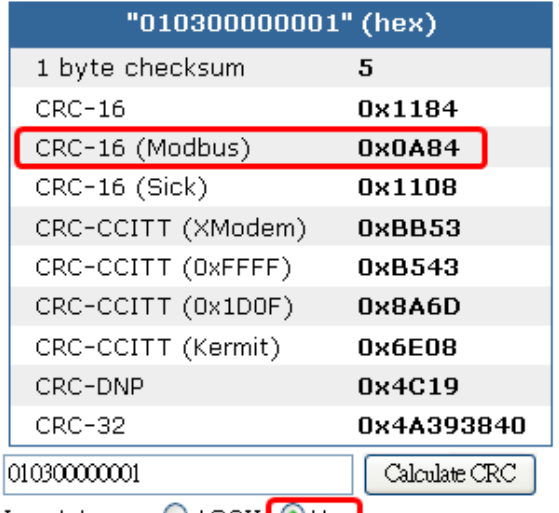

Input type: ○ ASCII <mark>⊙ Hex</mark>

### <span id="page-15-0"></span>**6.2** 讀取資料格式

<span id="page-15-1"></span>6.2.1 讀取單筆參數資料

Master 送出資料(讀取 SV):

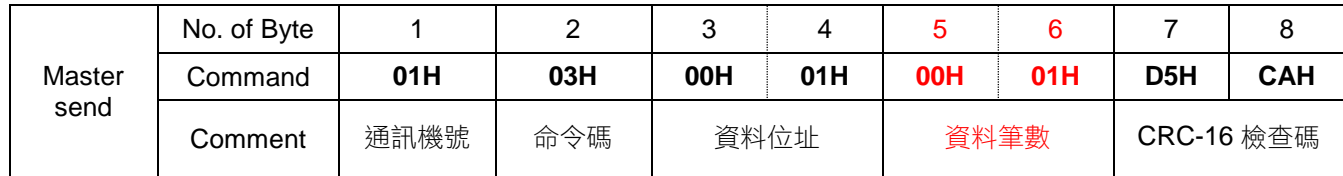

Controller 回傳資料(若 SV = 100.0):

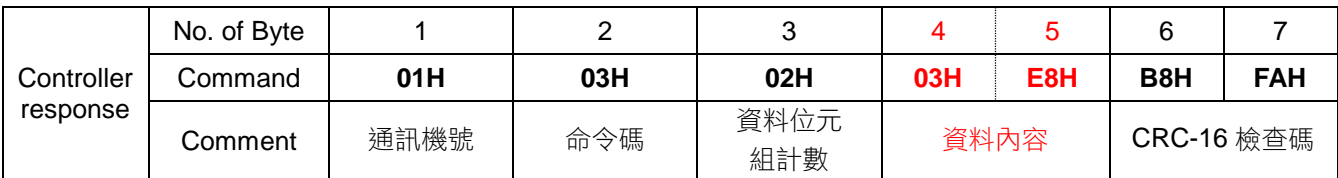

#### <span id="page-16-0"></span>6.2.2 讀取多筆參數資料

FE 控制器最多可一次連續讀取 100 筆參數資料,用戶可任意選擇 1~100 筆讀取範圍 Master 送出資料(讀取 AL1H, AL1L):

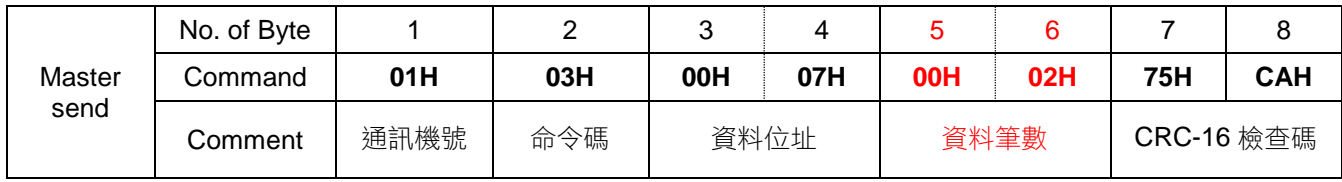

Controller 回傳資料:

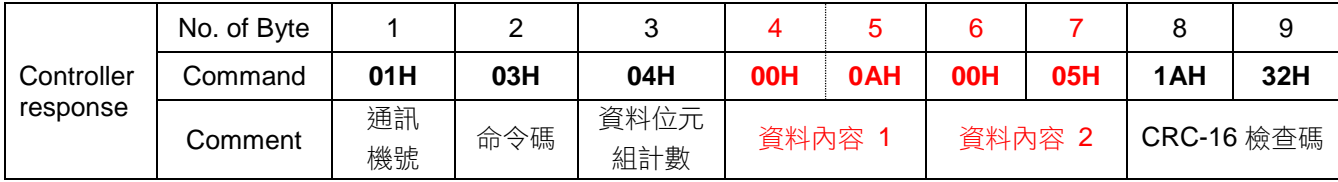

### <span id="page-16-1"></span>**6.3** 寫入資料格式

<span id="page-16-2"></span>6.3.1 寫入單筆參數資料

Master 送出資料(寫入 SV =100):

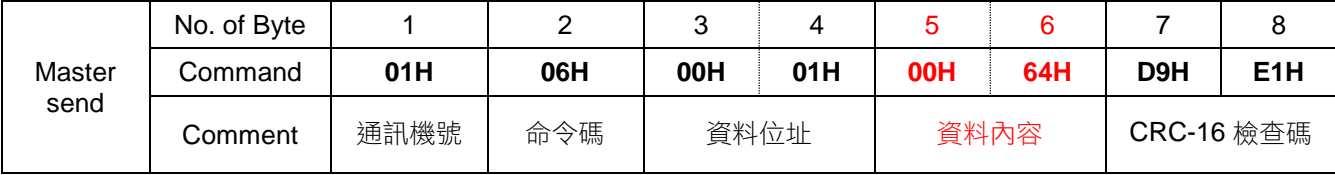

Controller 回傳資料:

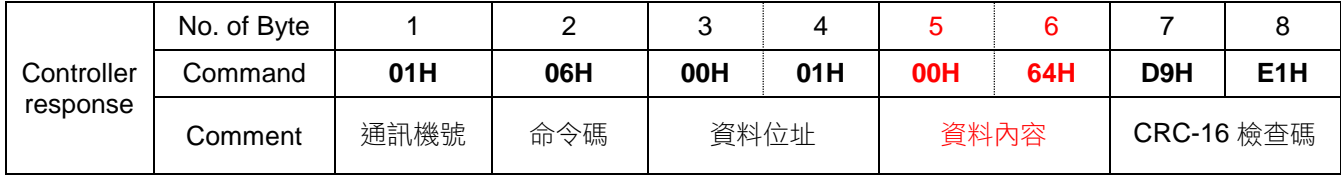

#### <span id="page-16-3"></span>6.3.2 寫入多筆參數資料

FE 控制器最多可一次連續寫入 8 筆參數資料, 用戶可任意選擇 1~8 筆寫入範圍 Master 送出資料(寫入 AL1H =10, AL1L =5):

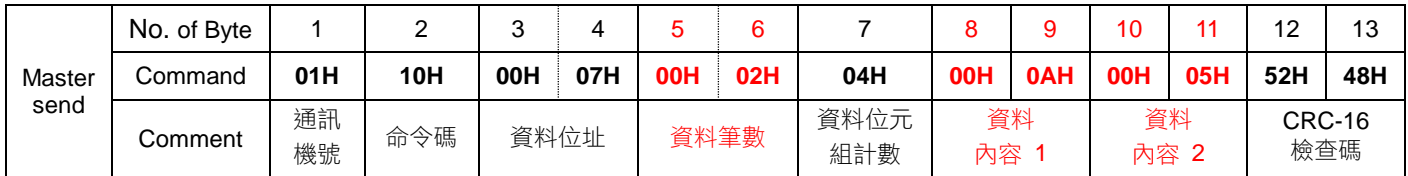

Controller 回傳資料:

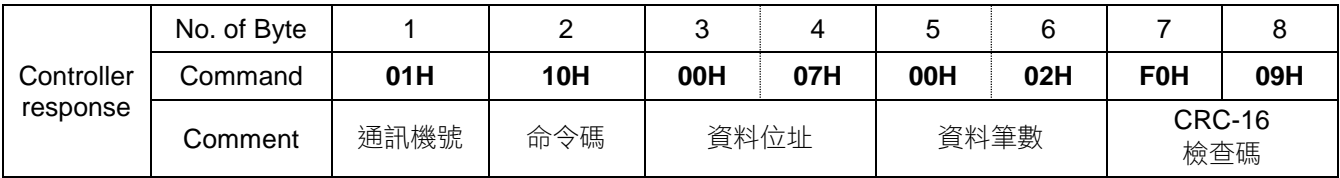

### <span id="page-17-0"></span>**6.4** 讀、寫參數範例

<span id="page-17-1"></span>6.4.1 讀取單筆參數

(1) 讀取參數 P1, 假設 P1 =10.0

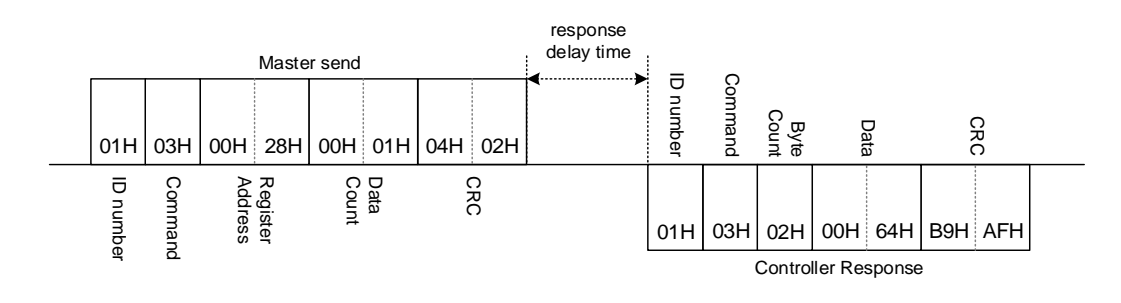

(2) 讀取參數 AT, 假設 AT = OFF

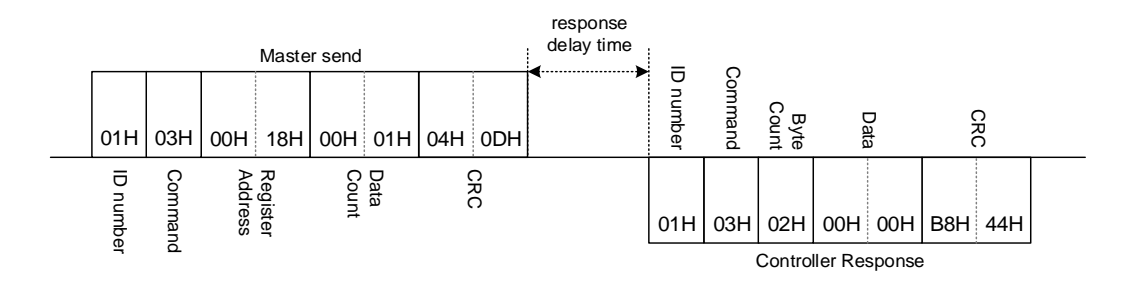

<span id="page-17-2"></span>6.4.2 讀取多筆參數

(1) 讀取參數 AL1H, AL1L, AL2H,AL2L,假設 AL1H=10.0, AL1L=10.0, AL2H=5.0, AL2L=5.0

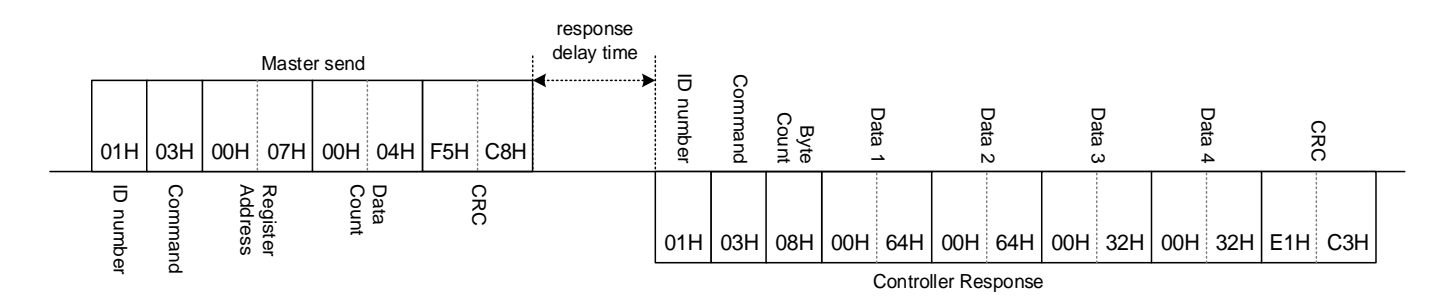

<span id="page-17-3"></span>6.4.3 寫入單筆參數資料

(1) 寫入 AT =ON

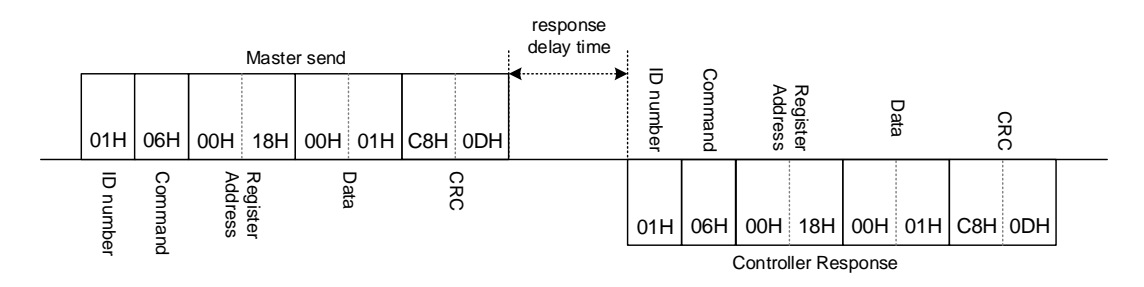

(2) 寫入 CYT1 =10

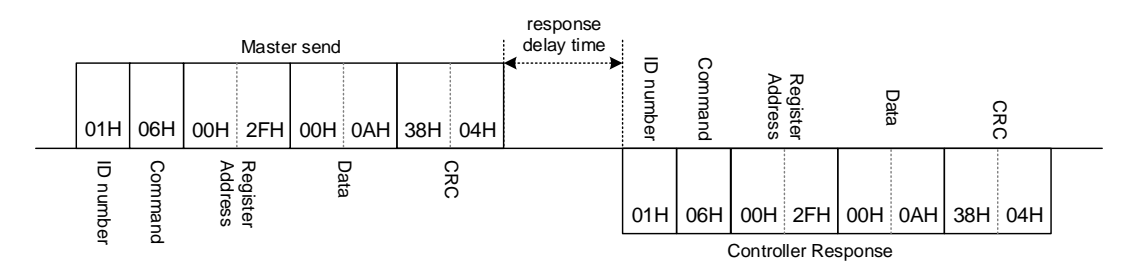

#### <span id="page-18-0"></span>6.4.4 連續寫入多筆參數資料

(1) 連續寫入 AL1H, AL1L, AL2H,AL2L,假設 AL1H=10.0, AL1L=10.0, AL2H=5.0, AL2L=5.0 共四筆

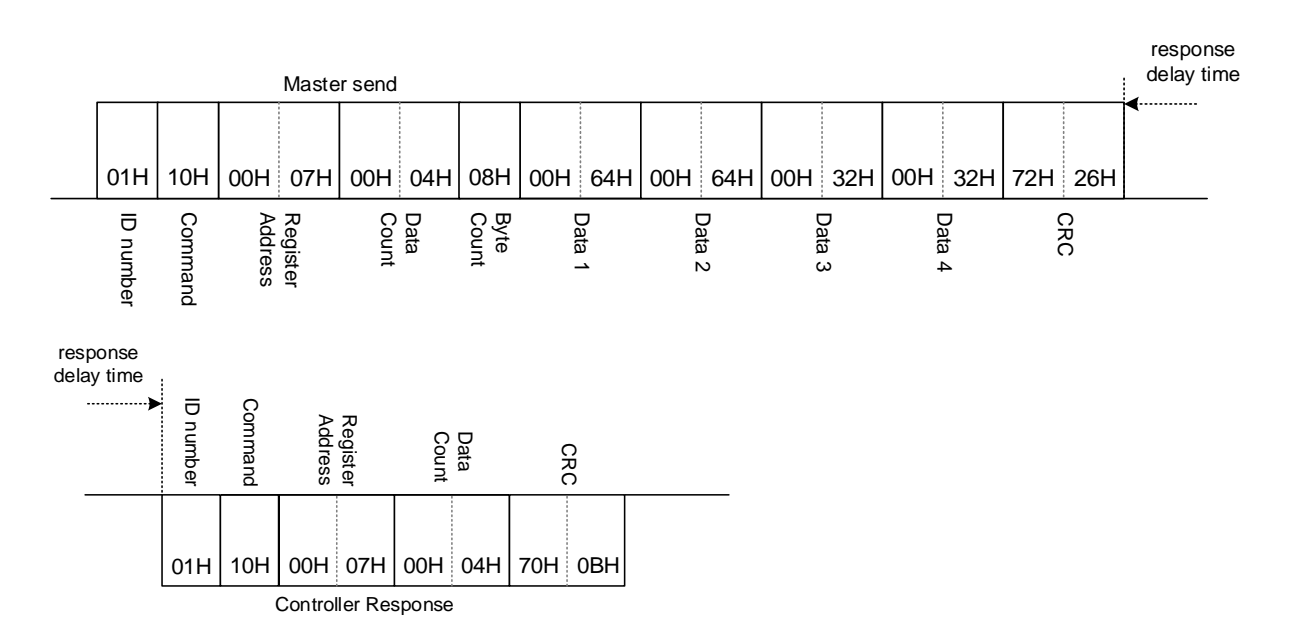

### <span id="page-19-0"></span>**6.5** 異常代碼

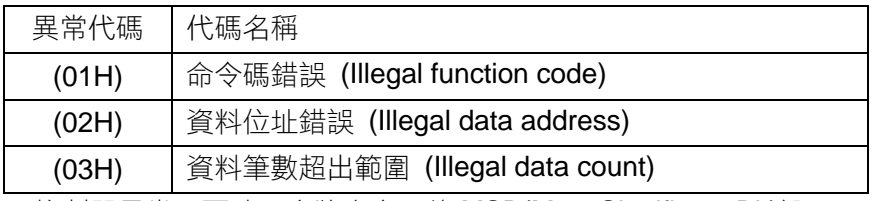

※ 控制器異常回覆時,會將命令碼的 MSB(Most Significant Bit)設 1

#### <span id="page-19-1"></span>6.5.1 讀取異常

(1) 讀取參數資料位址錯誤

Master 送出資料:

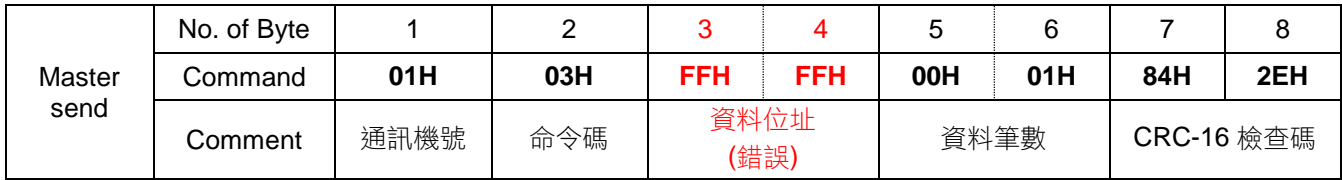

Controller 異常回傳資料

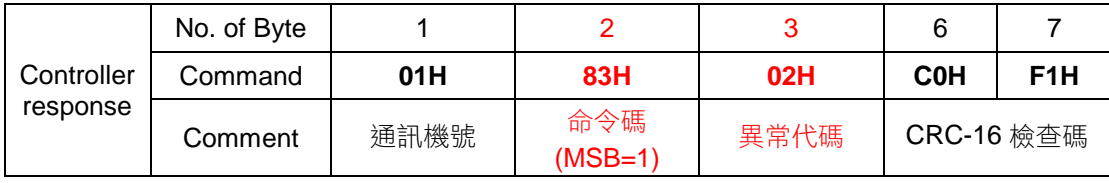

#### (2) 讀取參數資料筆數超出範圍

Master 送出資料:

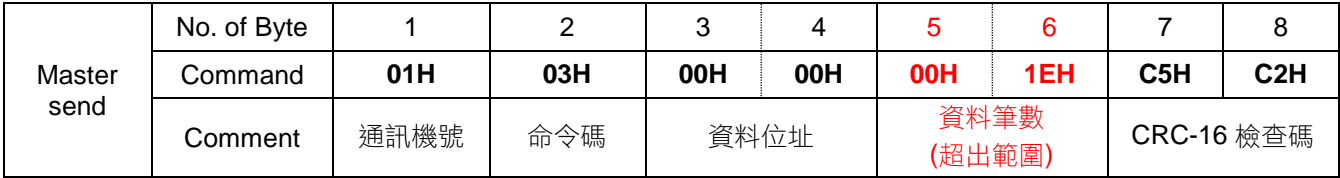

Controller 異常回傳資料

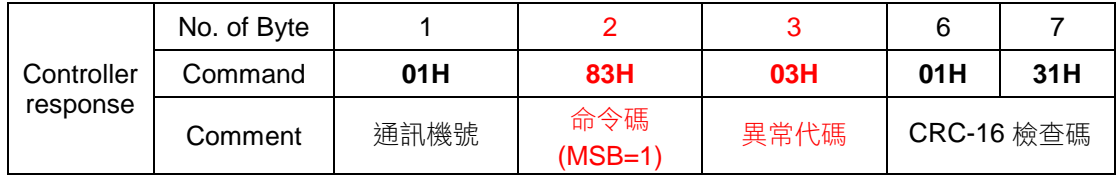

#### <span id="page-19-2"></span>6.5.2 寫入異常

(1) 寫入參數資料位址錯誤

Master 送出資料:

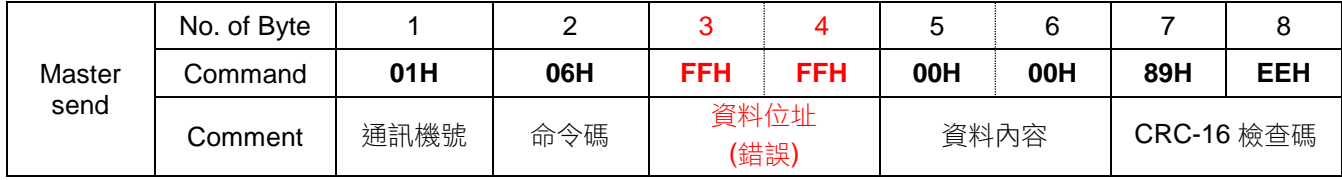

#### Controller 異常回傳資料

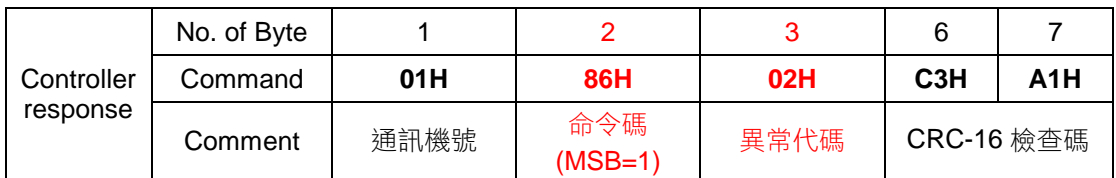

#### (2) 寫入參數資料筆數超出範圍

Master send

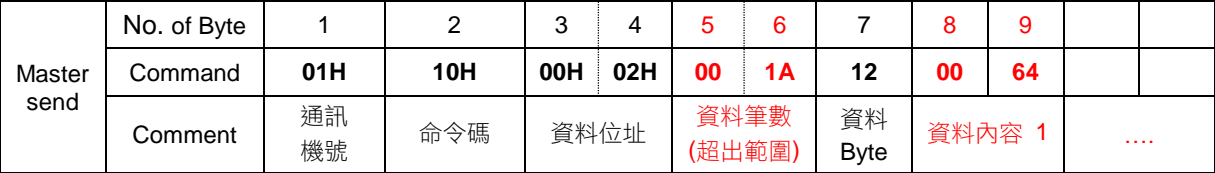

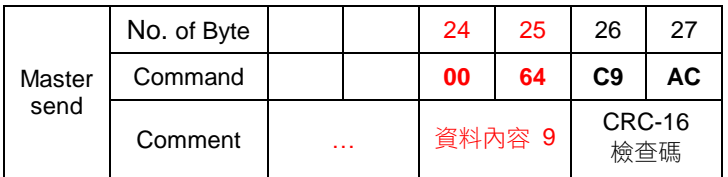

#### Controller 異常回傳資料

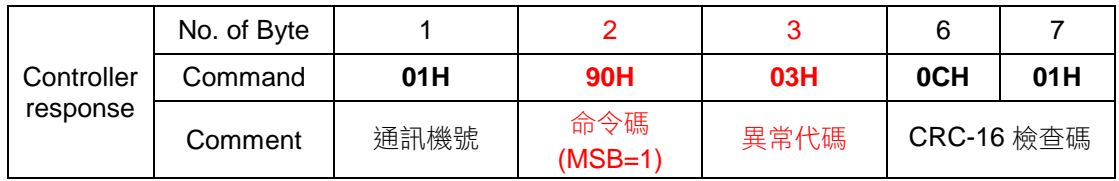

#### <span id="page-20-0"></span>6.5.3 命令碼異常

(1) 參數資料命令碼錯誤

Master 送出資料:

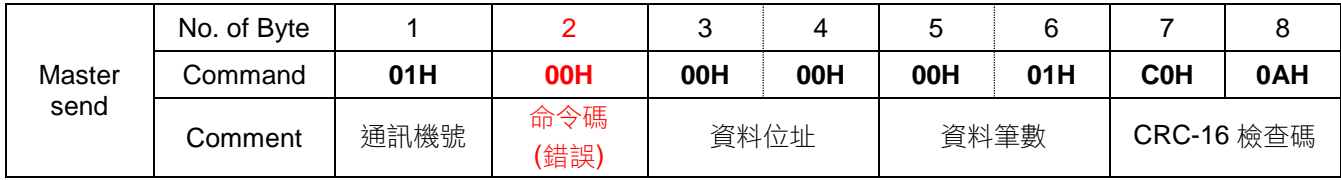

Controller 異常回傳資料

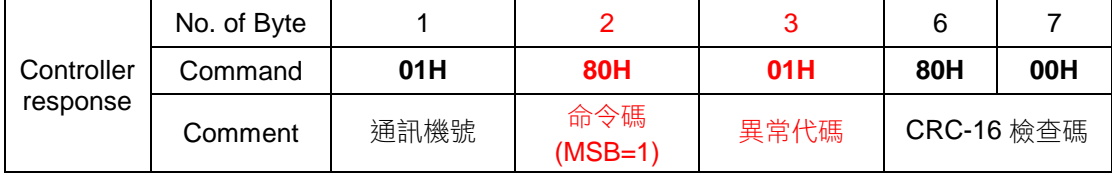

### <span id="page-21-0"></span>**6.6 EEPROM** 保護模式

FE 系列控制器的記憶體系統是由 EEPROM 所構成的,而 EEPROM 的記憶次數和年限有其物理限制,因此以 一顆編號 24C16 的 EEPROM 來説能被寫入的次數大約在 100 萬次,資料保存的年限大概在 10 年, 如果在高 速通訊時 Master 端送來的一直是寫入命令,那麼 EEPROM 就有很大的機率在短時間內被寫爆(over-cyle),意 指該記憶單元的物理特性已被破壞,無法再記憶,為了防止這種錯誤產生,FE 系列的控制器提供兩種保護模 式,分別為主動保護和被動保護,請見以下說明。

(1) 主動保護

控制器會自動比對要寫入的資料,無論是於 Modbus RTU 或是 TAIE 通訊協定,當收到的資料和上次收到 的資料相同時控制器不會寫入 EEPROM,當收到的資料和上次收到的資料不相同時控制器才會寫入 EEPROM。

EX:SV 初始值=0, Master 連續寫入控制器的 SV

1.Master 送出寫入 SV =1000 的命令

FE EEPROM : 被寫入 1000

- 2.Master 送出寫入 SV =1000 的命令 FE EEPROM : 不動作
- 3.Master 送出寫入 SV =1000 的命令
- FE EEPROM : 不動作
- 4.Master 送出寫入 SV =500 的命令
	- FE EEPROM : 被寫入 500
- 5.Master 送出寫入 SV =500 的命令 FE EEPROM : 不動作
- 6.Master 送出寫入 SV =500 的命令

FE EEPROM : 不動作

(2) 被動保護

將 W\_MD 設 OFF(Modbus RTU RAM only mode enable), 當控制器收到通訊寫入命令後只會 將資料寫入到 CPU 的 RAM,不會將資料寫入記憶體,此方法的優點為不必擔心記憶體的寫入 次數限制,缺點為關機重開後之前寫入的資料不會被記憶。

- EX1 : 將 W\_MD 設 OFF,SV 初始值=0,Master 送出寫入 SV =1000 的命令 Master send : 01H 06H 00H 01H 03H E8H D8H B4H FE RAM(SV) =1000 FE EEPROM : 不動作
- EX2 : 將 W\_MD 設 ON,SV 初始值=0,Master 送出寫入 SV =1000 的命令 Master send : 01H 06H 00H 01H 03H E8H D8H B4H FE  $RAM(SV) = 1000$ FE EEPROM : 被寫入 1000
- ※ 此參數(W\_MD)無法由通訊寫入,只可由控制器端設定此參數是否為 ON 或 OFF。

# <span id="page-22-0"></span>**7.** 通訊位址

## <span id="page-22-1"></span>**7.1** 一般參數通訊位址對應表

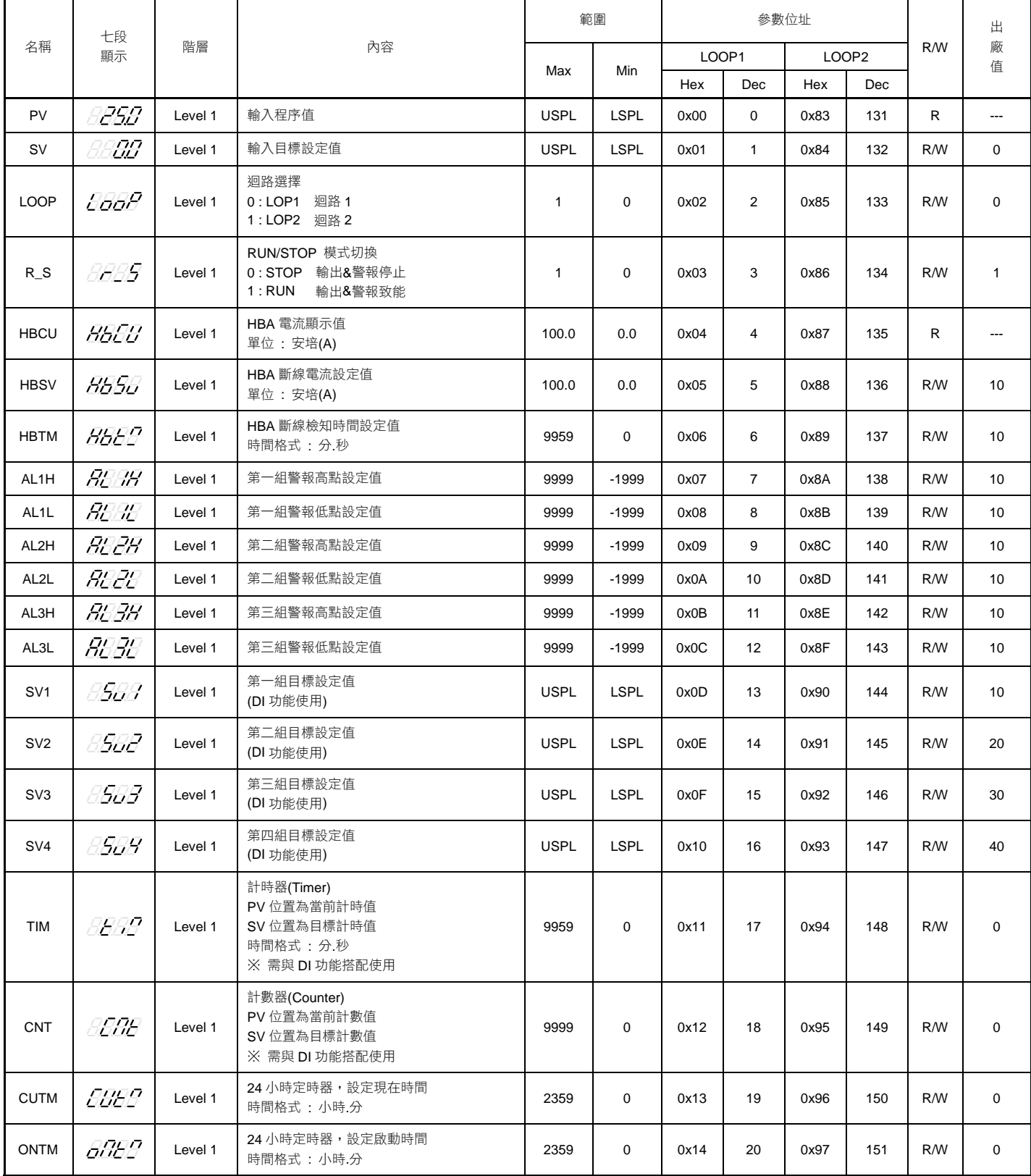

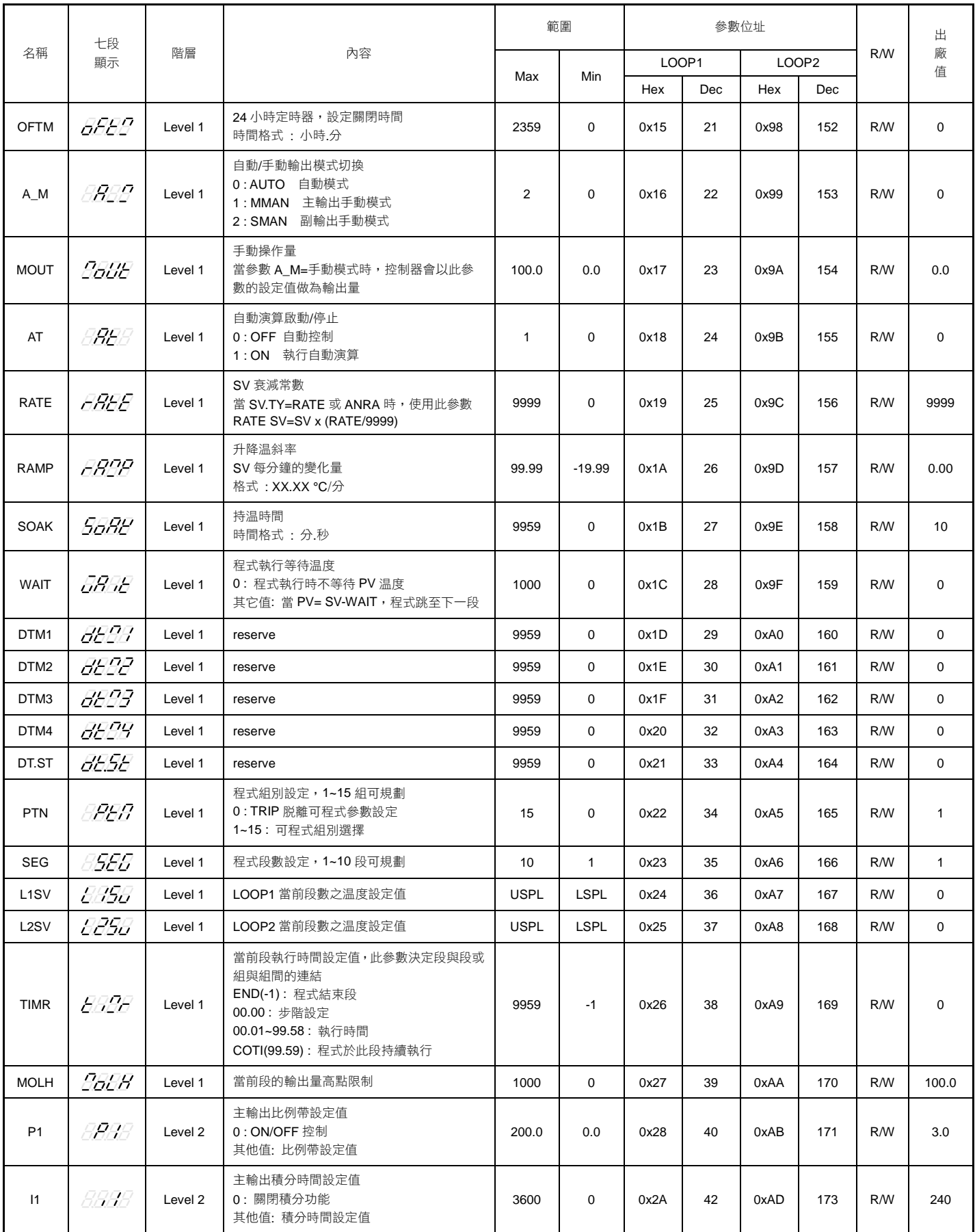

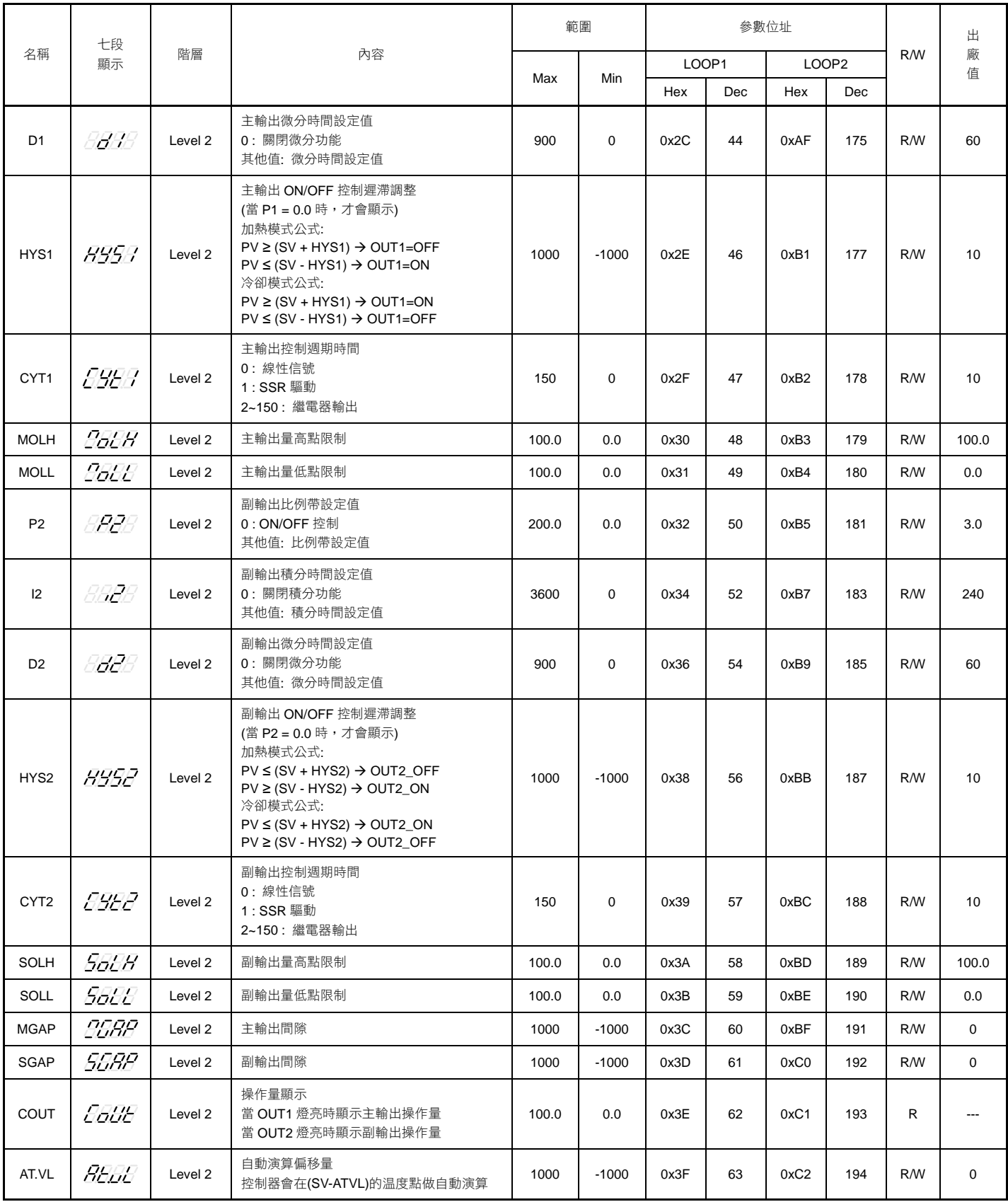

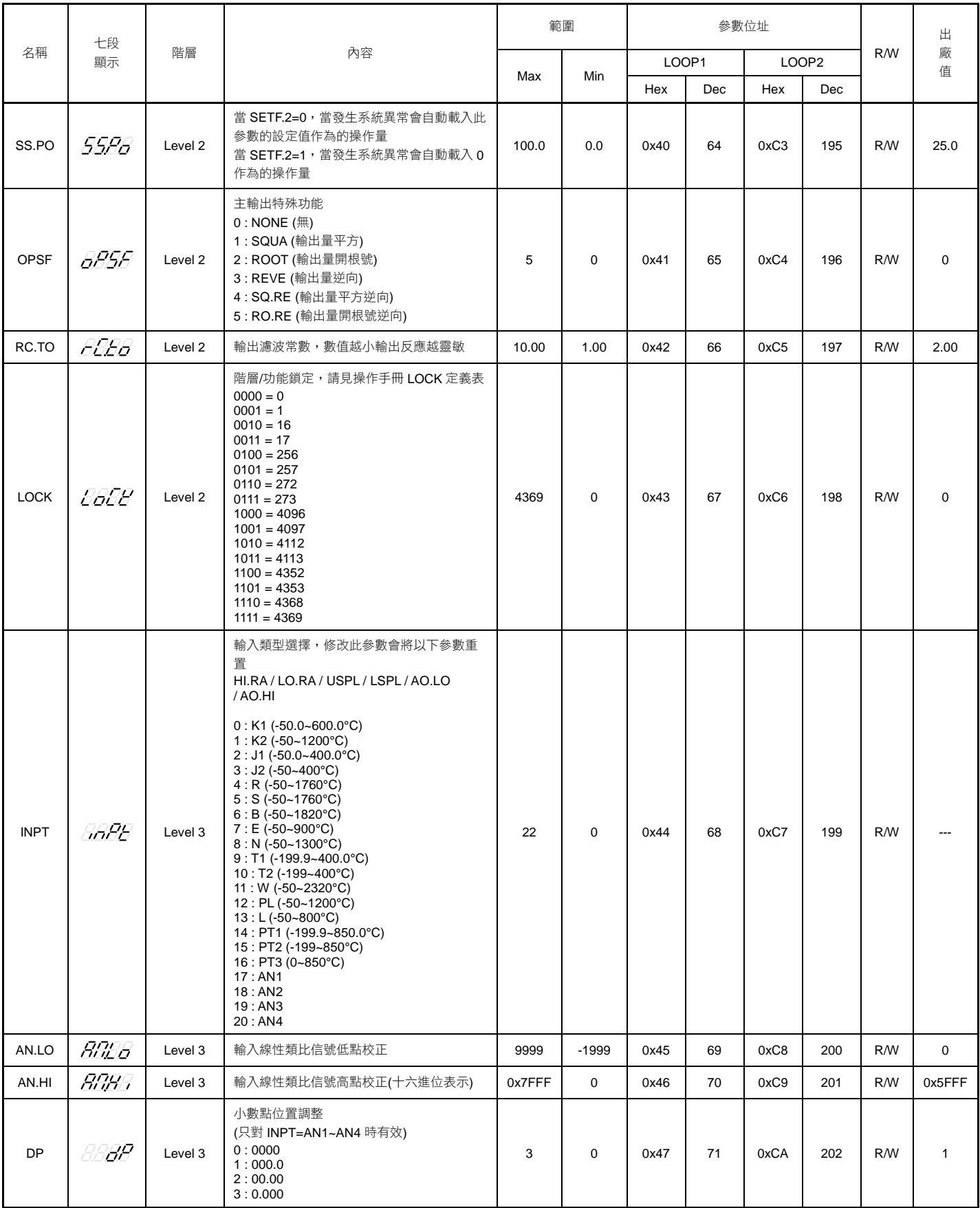

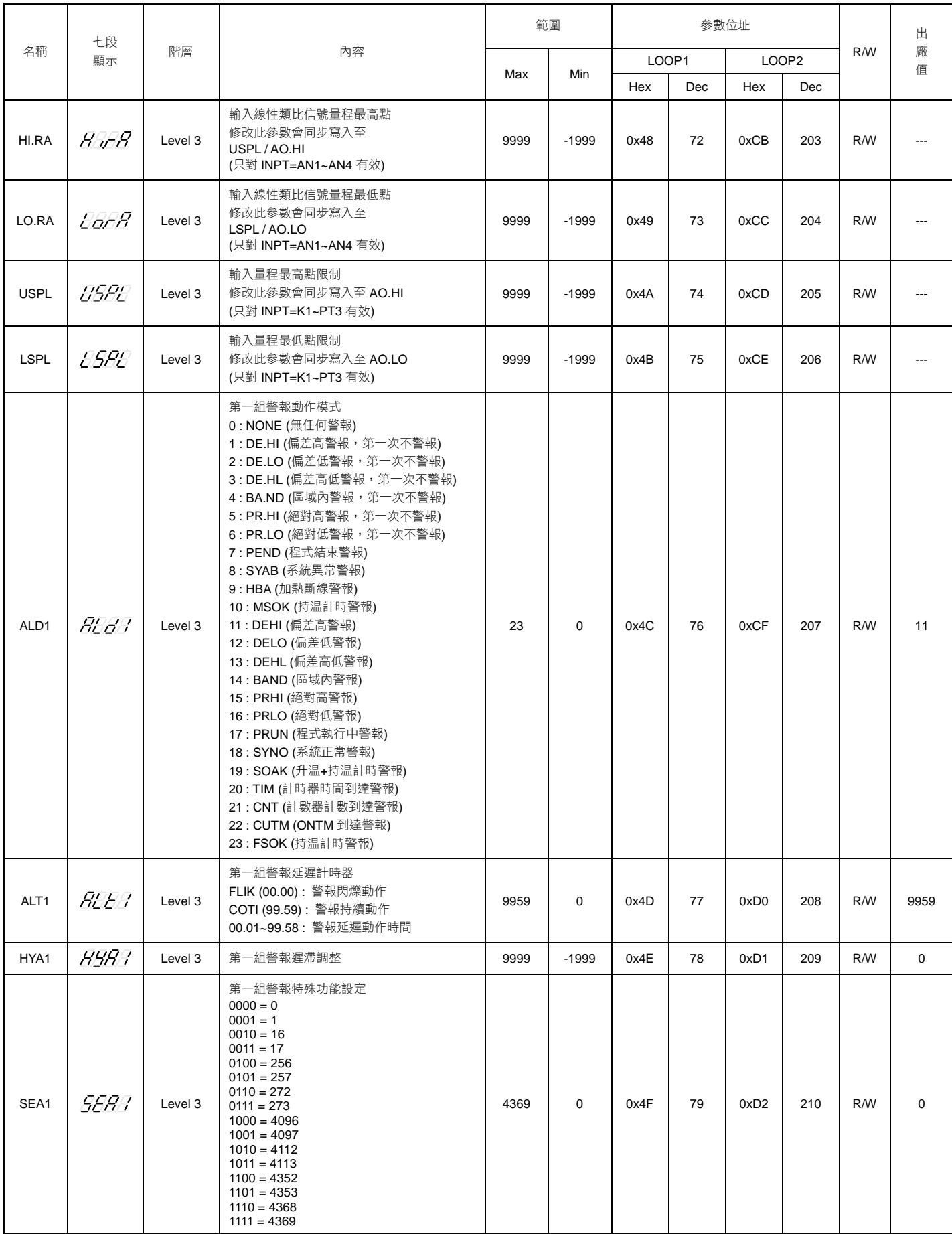

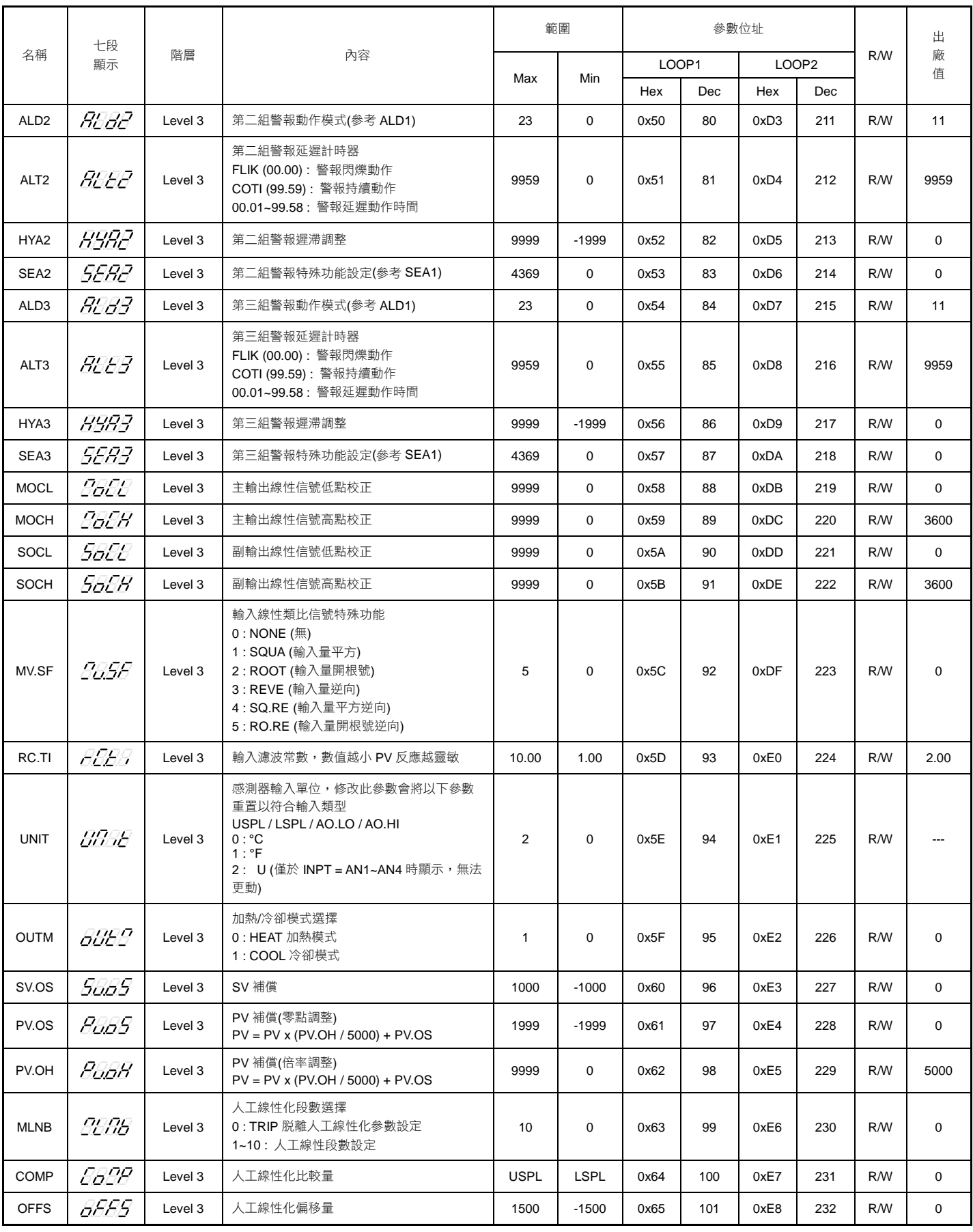

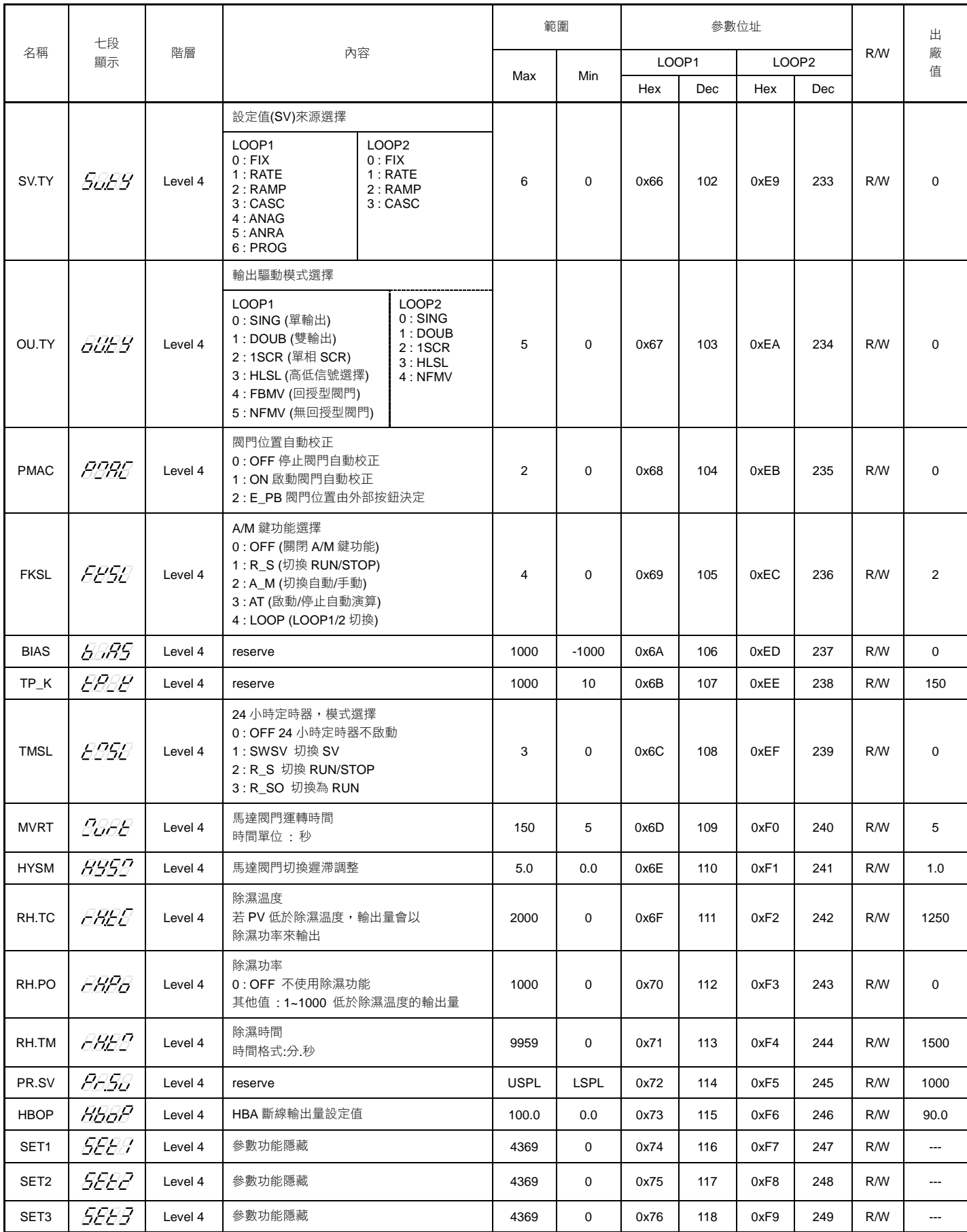

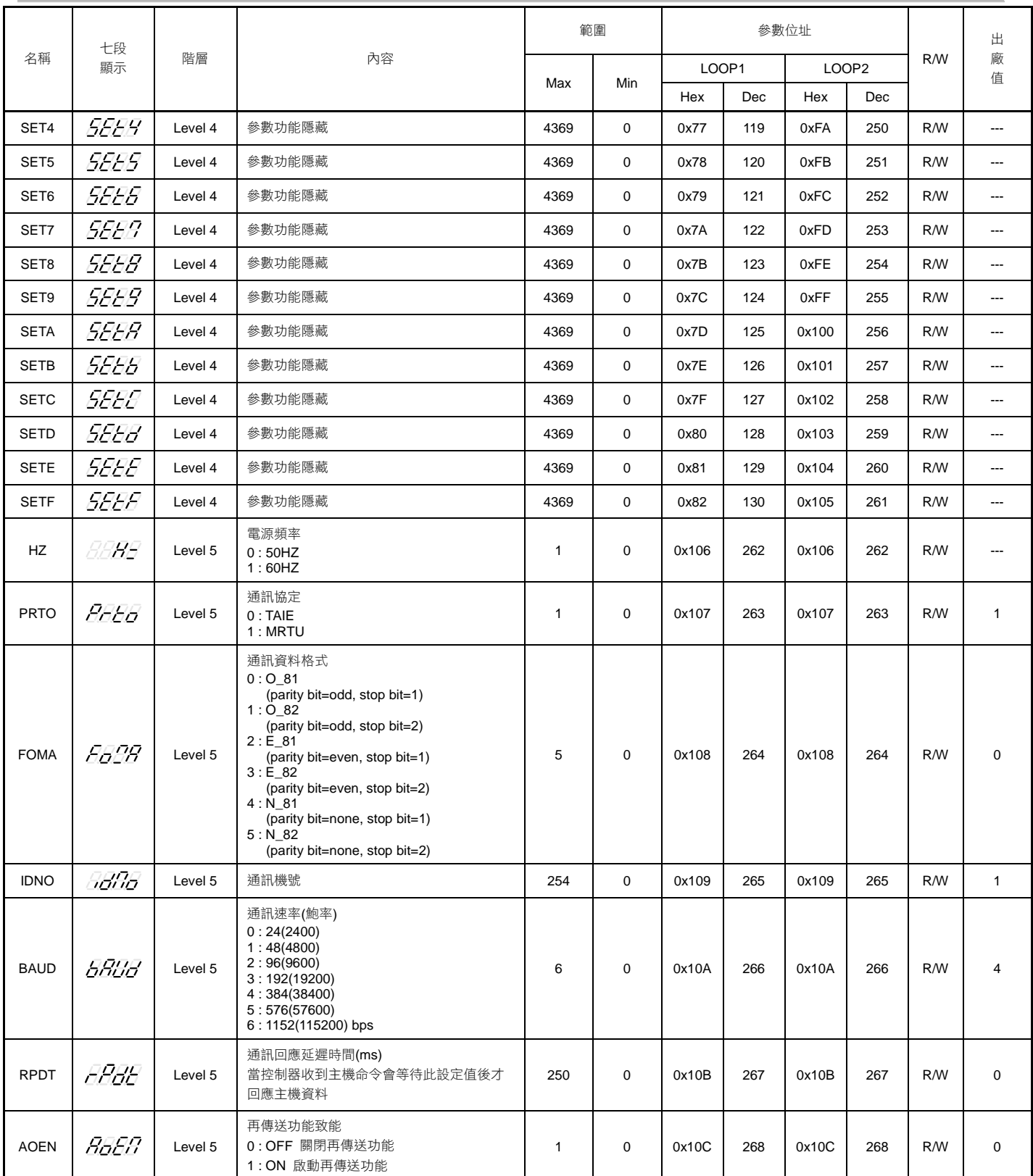

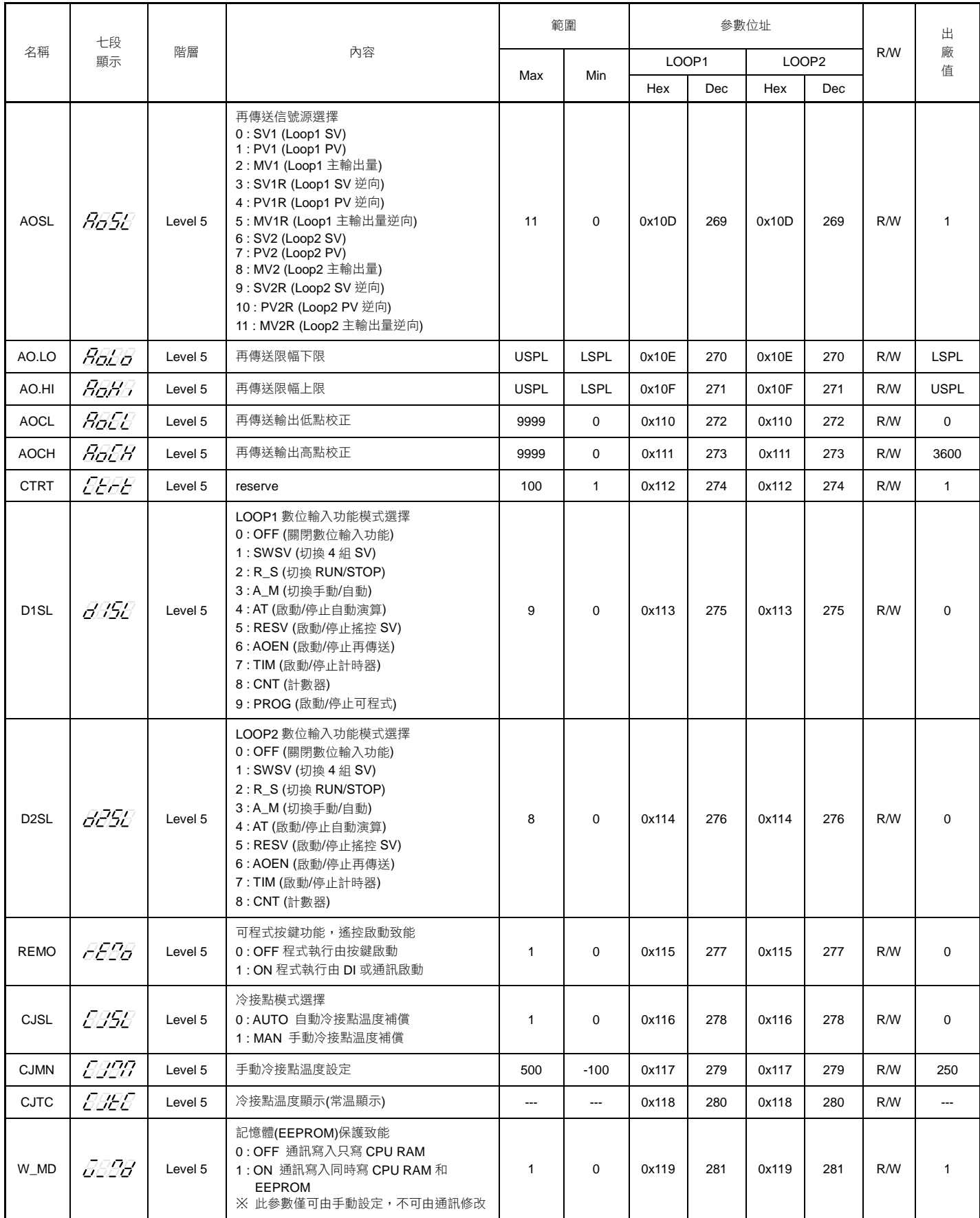

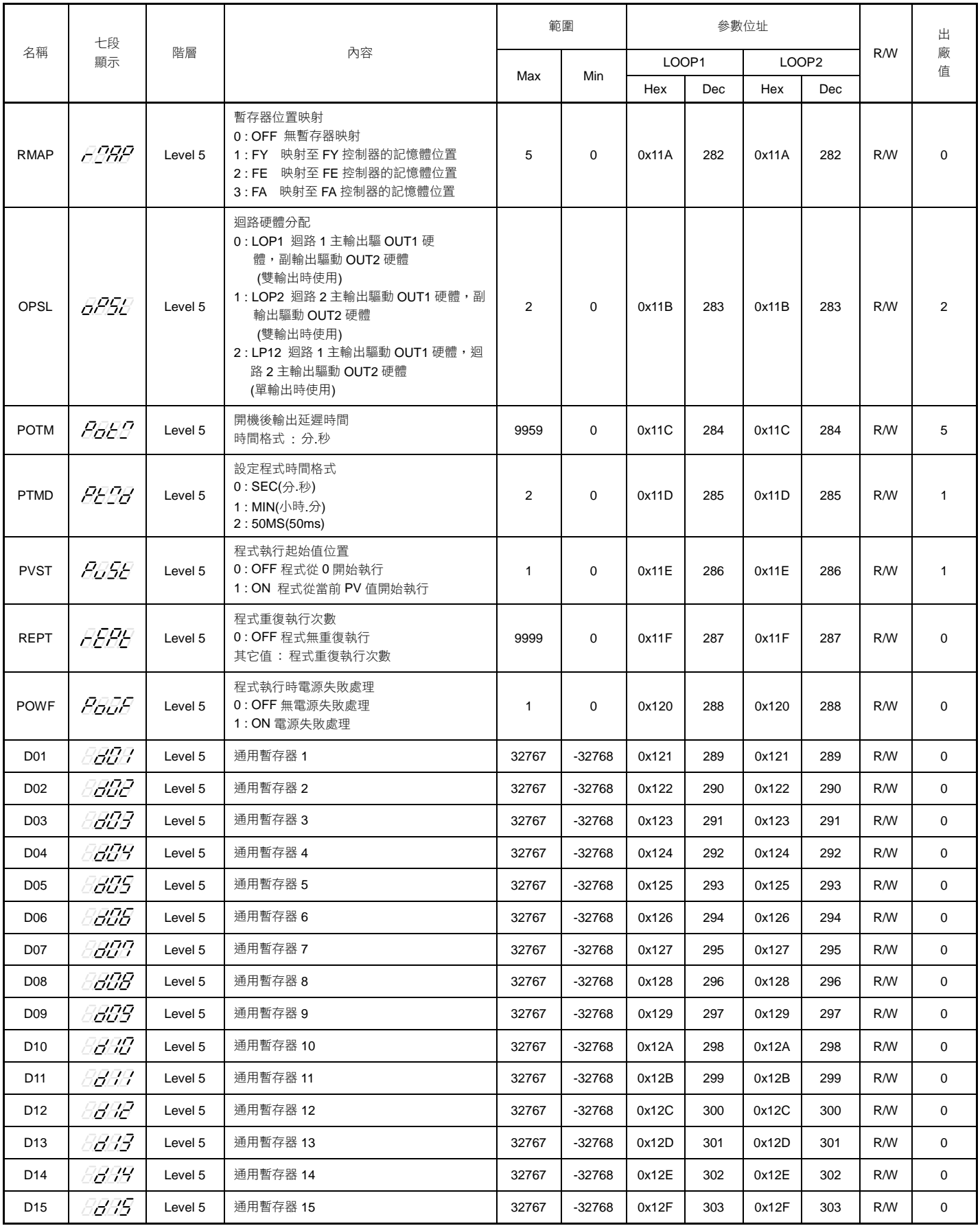

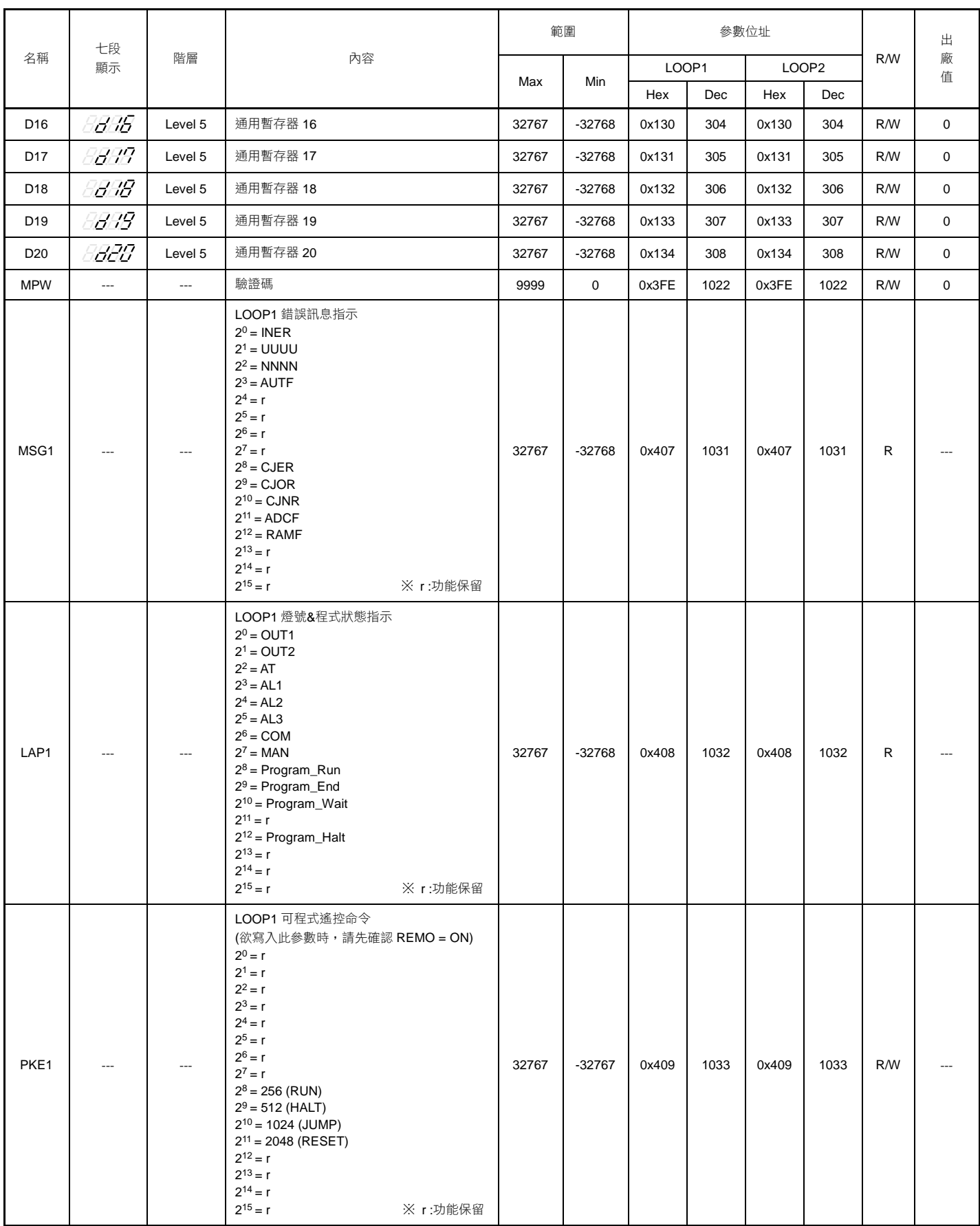

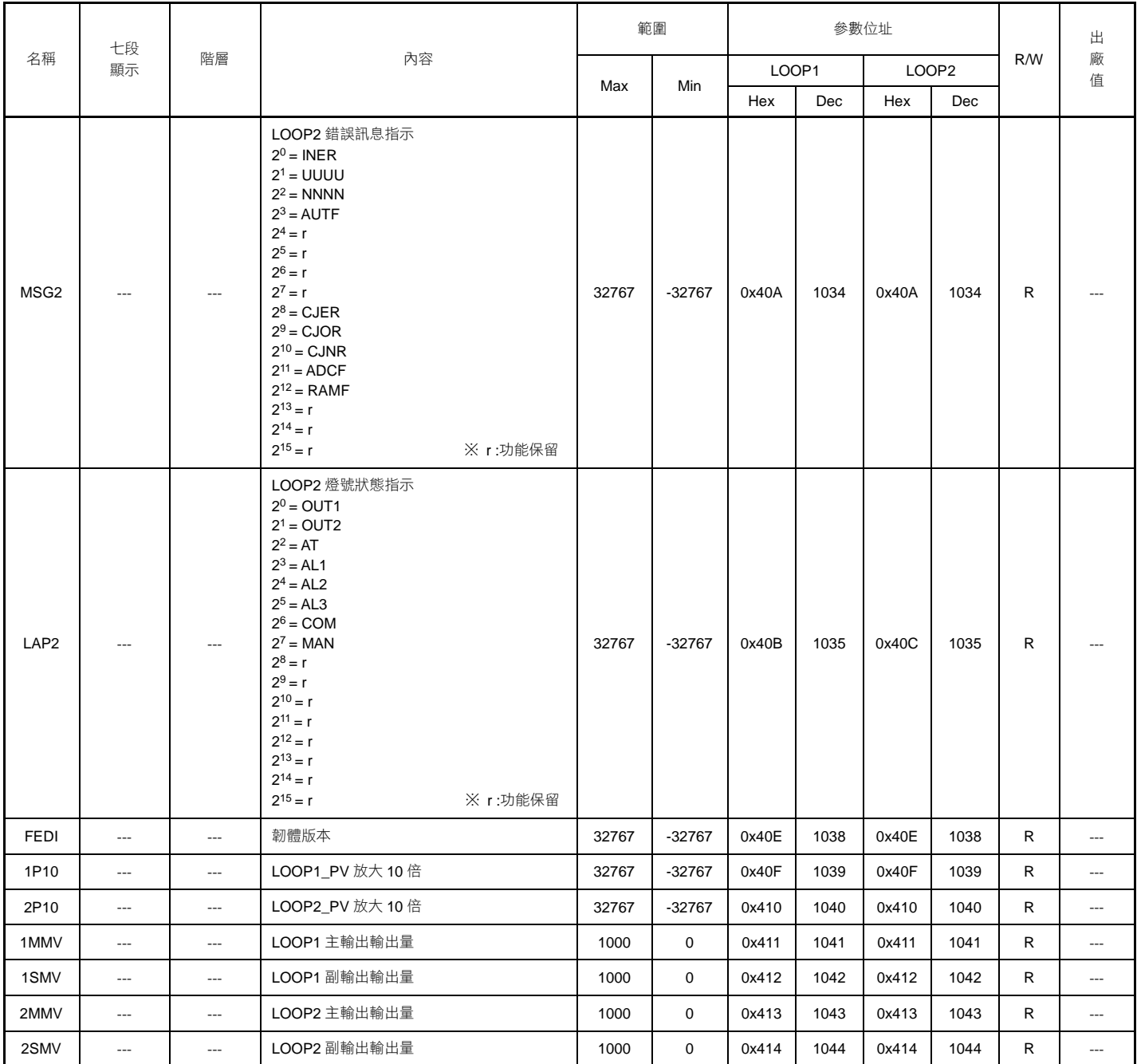

## <span id="page-34-0"></span>**7.2** 線性補償參數通訊位址對應表

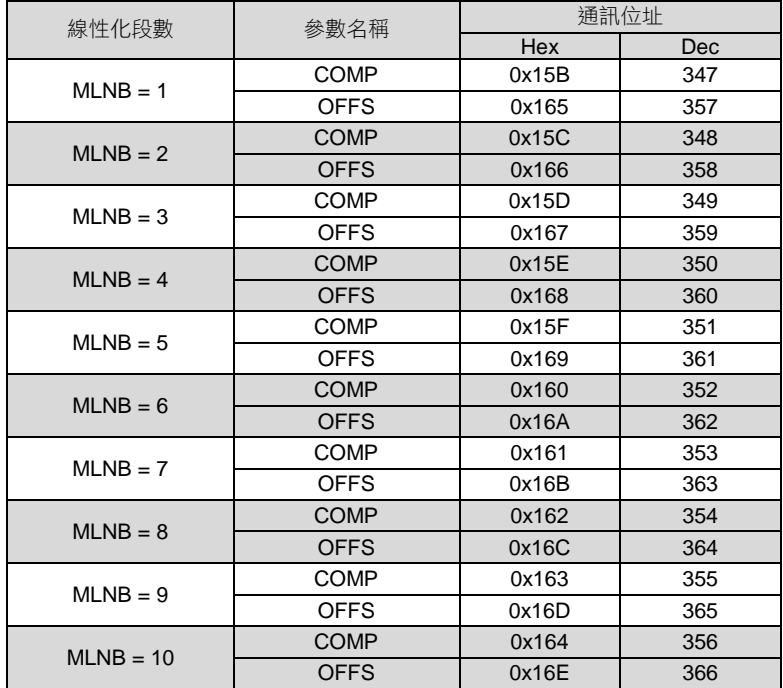

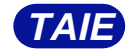

台 灣 儀 控 股 份 有 限 公 司 TAIWAN INSTRUMENT & CONTROL CO., LTD Phone:0769-22467972 Fax: 0769-22334619

东莞市新鸿机电有限公司总代理